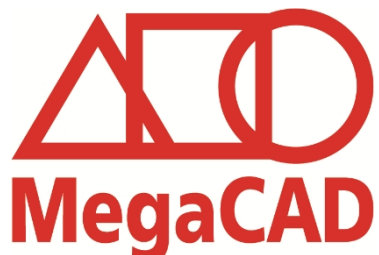

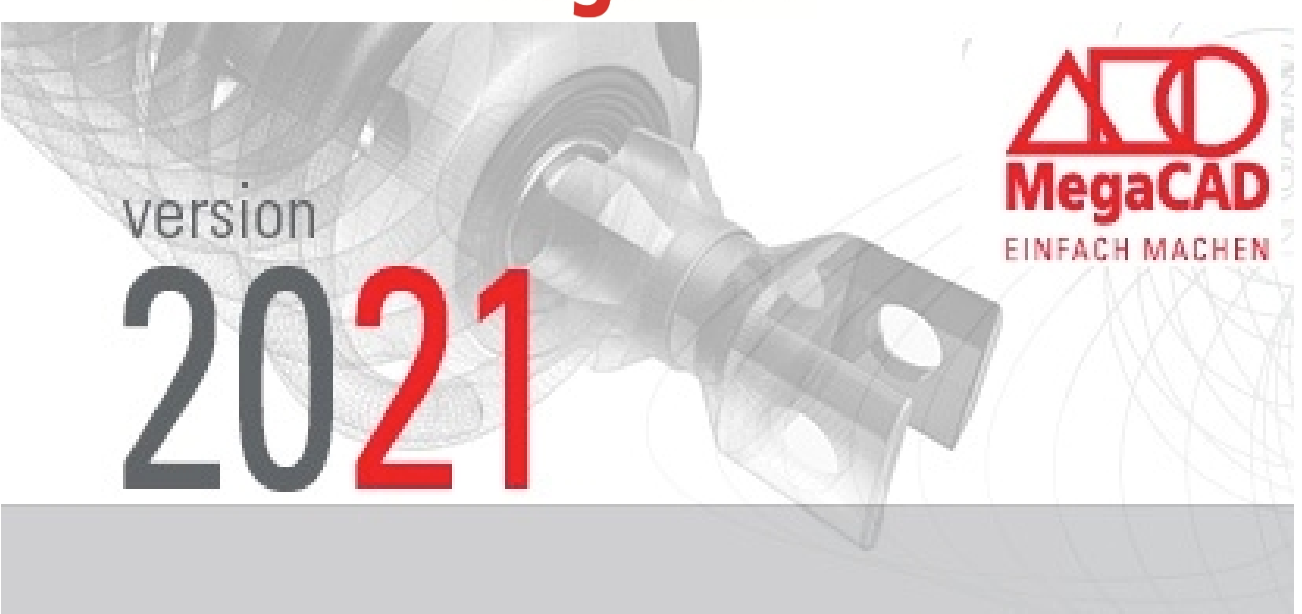

 Mit MegaCAD 2021 stellen wir Ihnen auch dieses Jahr wieder eine noch leistungsfähigere CAD Software zur Verfügung.

Neben erweiterten Funktionen und einfacherer Bedienung haben wir in diesem Jahr ein ganz besonderes Highlight unsere intrigierte Zeichnungsverwaltung.

 MegaCAD 2021 bringt uns unserem Ziel, Konstruktion so einfach wie möglich zu machen, wieder ein Stück näher. Profitieren Sie von unserer engen Zusammenarbeit mit unseren Kunden und 35 Jahren Erfahrung in der Konstruktionsbranche.

### **Hinweis:**

Auf Grund eines neuen Lizensierungsverfahrens, welches wir Ihnen am Anfang des Jahres vorstellen werden, sind die Lizenzen der Version zunächst bis zum 30. April.2021 zeitlich befristet.

Mit freundlichen Grüßen Ihr MegaCAD-Team

# Inhalt

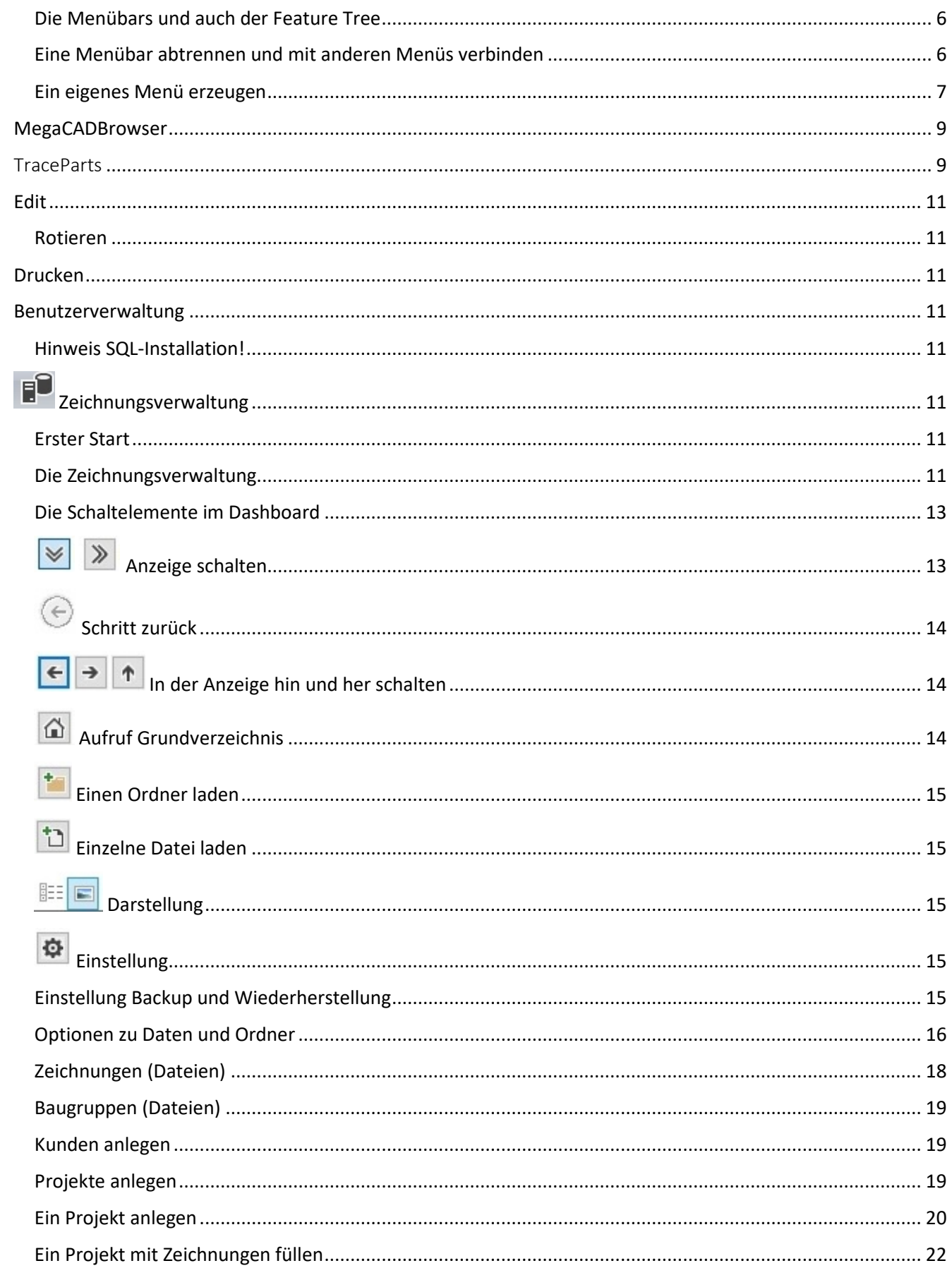

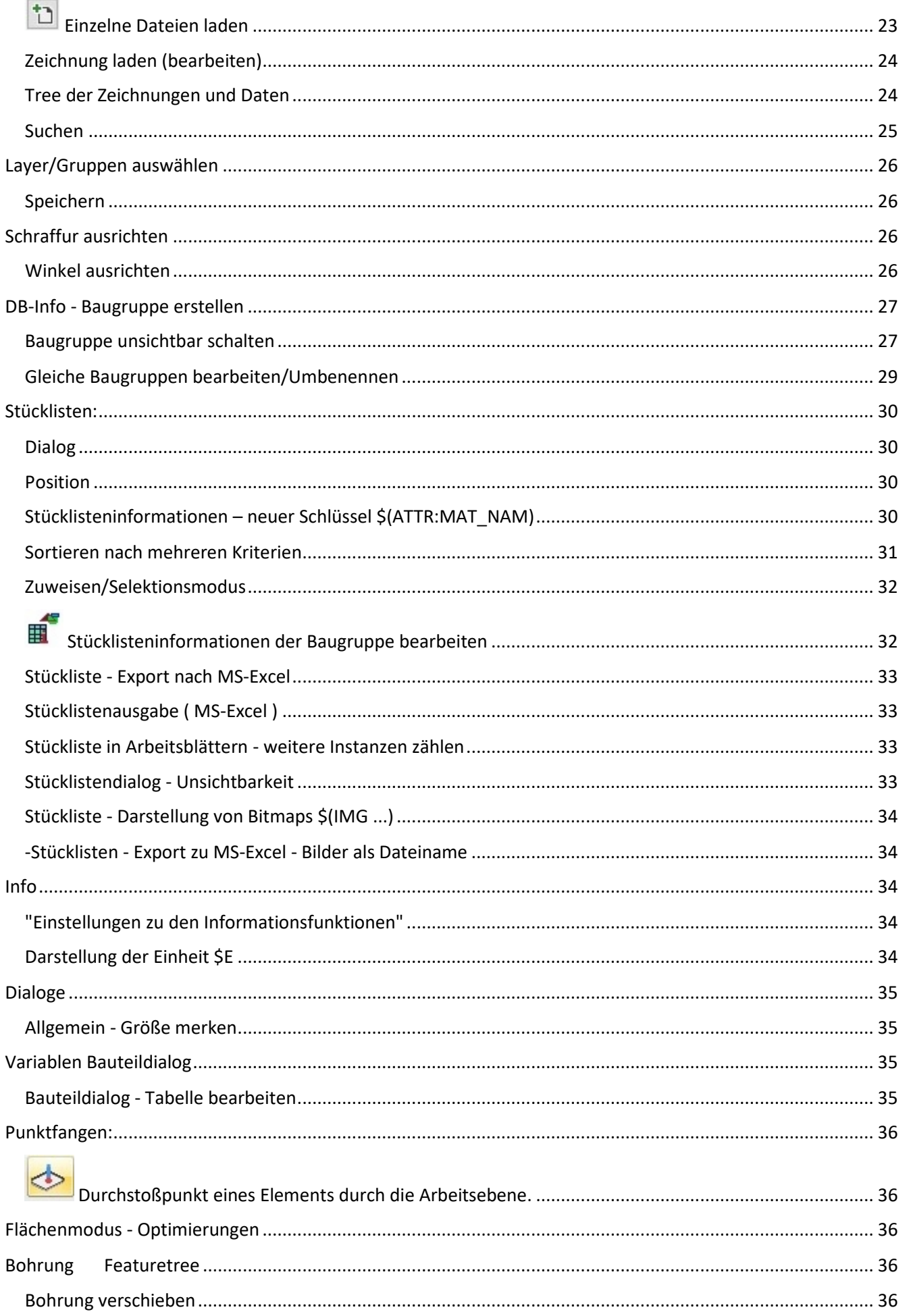

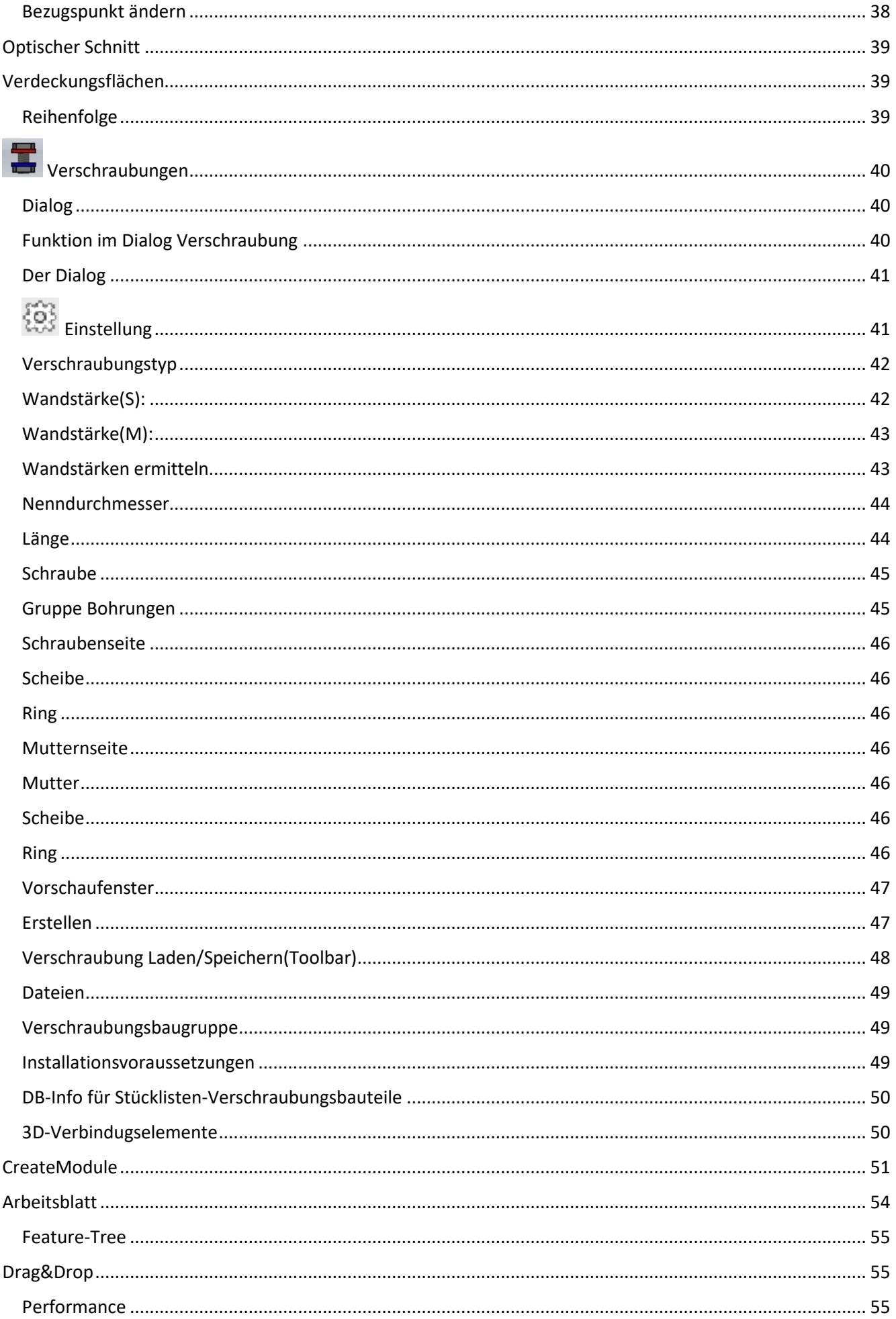

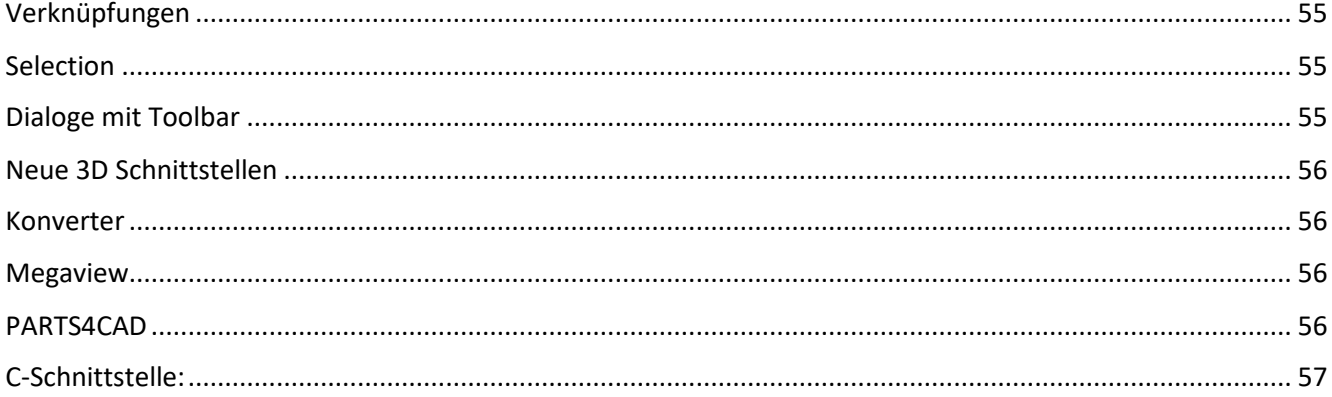

# Fluent-Oberfläche

### Die Menübars und auch der Feature Tree

Baugruppe/Operation/Einfügen- Fenster können beliebig neben/untereinander angeordnet werden. Man kann sie auch als Tabs übereinanderlegen und wieder abreißen.

Mit diese Optionen stellen Sie sich eine eigene Menüumgebung her. Mit den Optionen von MegaCAD bei der Bearbeitung von MegaCAD erhöhen wir hier die Flexibilität. Microsoft plant die Fluent-Oberfläche abzuschaffen! Mit diesen neuen Optionen sind wir schon vorbereitet aus das was da kommen soll!

### Eine Menübar abtrennen und mit anderen Menüs verbinden

Ein Menü kann aus der Hauptribbonbar abgetrennt werden. In diese Bar stehen die Menüs "Datei, Startseite, Konstruktion …." Um eines dieser Menüs abzureißen wird mit dem Scrollrad der Maus auf die Zunge oben über dem Menü geklickt.

Hier klicken wir das Menü "Bearbeiten" mit dem Mausrad an:

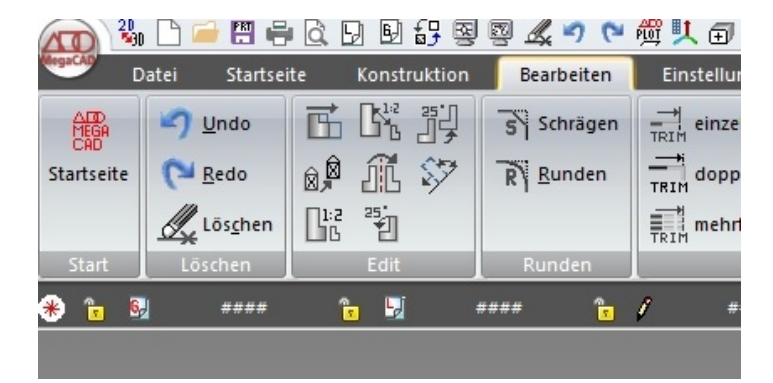

Das Menü wir von der Ribbonbar getrennt und kann an seinen Rändern mit der Maus verkleinert oder vergrößert werden oder in der oberen Menüzeile verschoben werden:

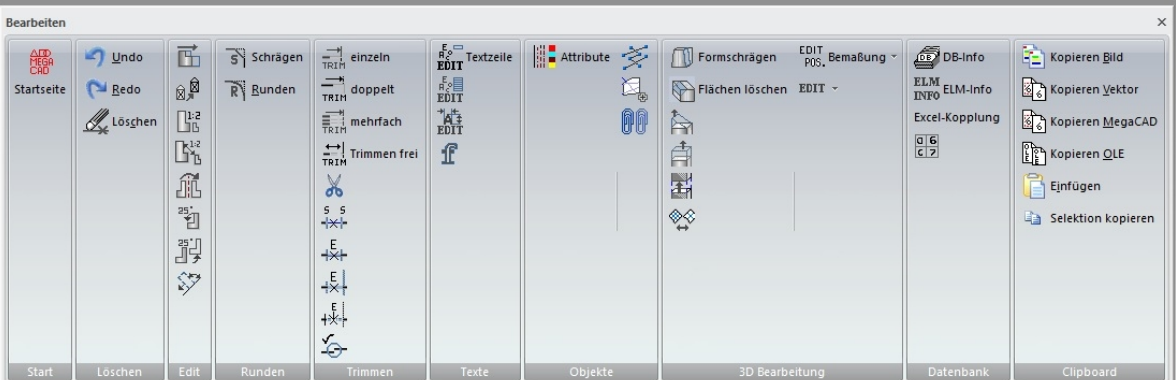

Mit einem Doppelklick des Mausrades auf die Caption (obere Zeile im Menü) wird es wieder in die obere Ribbonbar eindockt.

Ein Doppelklick mit der linken Taste dockt das Menü an die Seite an:.

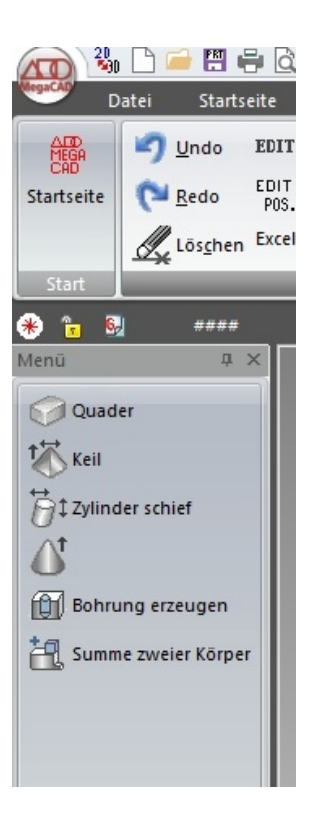

Dieses Menü wurde in der folgenden Abbildung mit den Optionen der Menübearbeitung angepasst. So ein Menü lässt sich nun auf einen zweiten Monitor verschieben ist nun ständig im Zugriff, ohne das Menü aufzurufen.

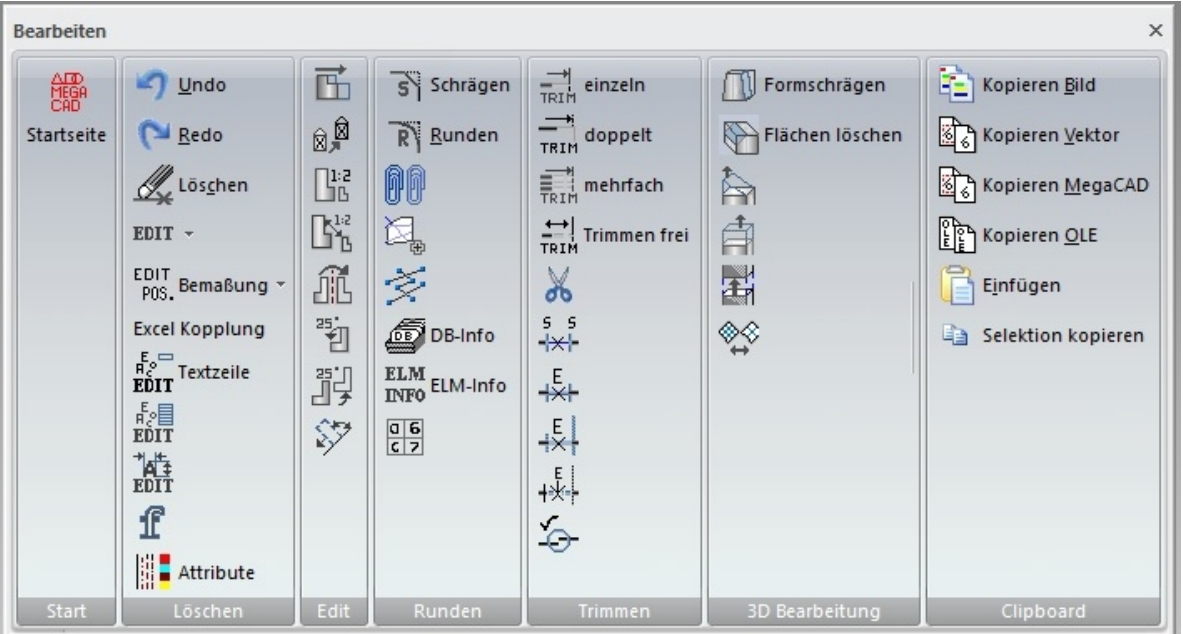

### Ein eigenes Menü erzeugen

Um ein eigenes Menü zum Abreißen zu erzeugen, wird die Funktion zum Bearbeiten der Menüs mit der **TAB- Taste** aufgerufen. Nach dem Aufruf erschein in der Ribbonbar ein neuer Reiter mit der Bezeichnung **Neuer Tab**:

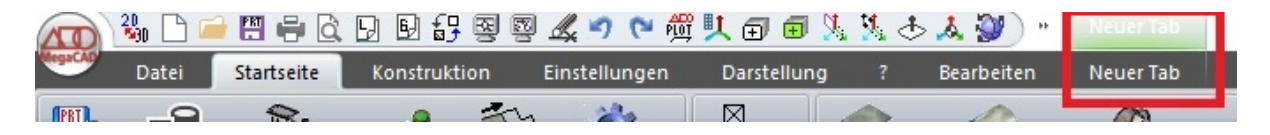

Klickt man auf diese Zunge kann der Name eingegeben werde. Mit der Return-Taste bestätigt man den Namen und das Menü wird leer aufgerufen und kann wie in der unteren Abbildung mit eigenen Funktionen belegt werden:

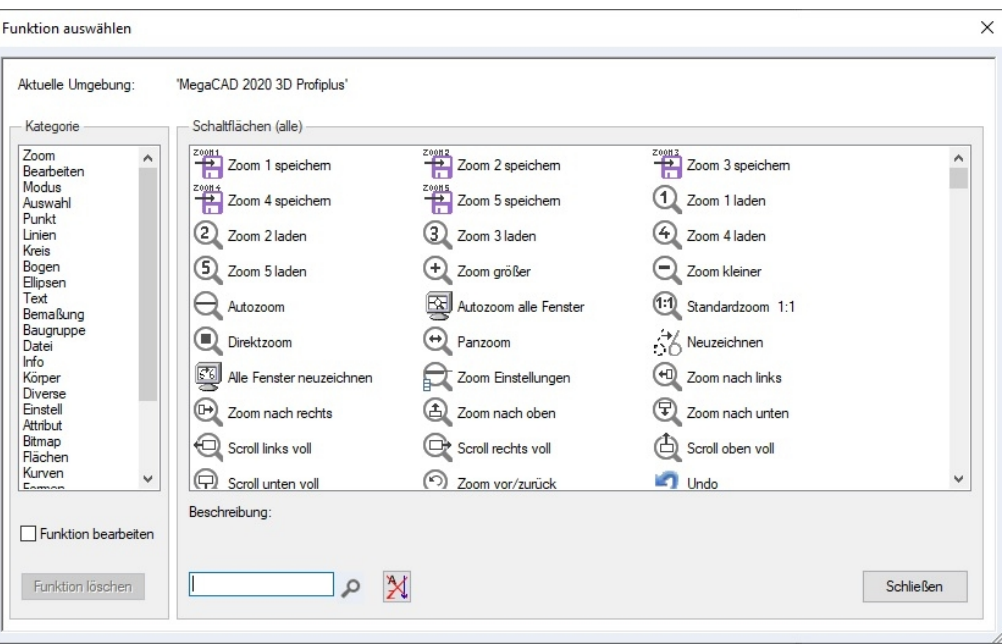

Neues Menü mit dem Namen "**Menü**" belegt mit 3d-Funktionen:

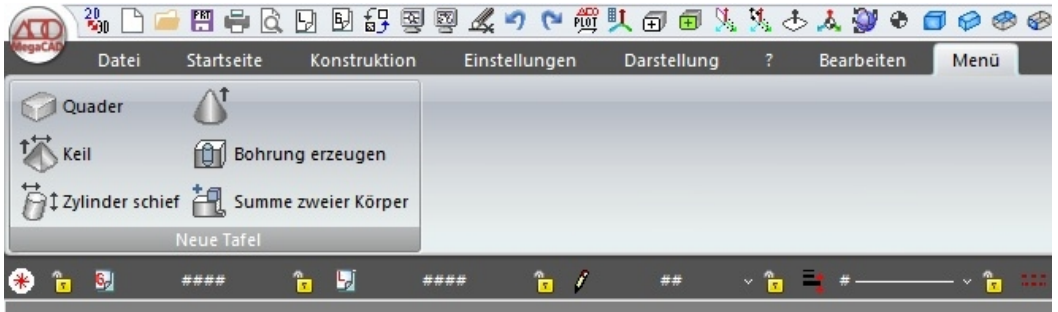

Mit dem Mausrad und Doppelklick wird es von der Ribbonbar gelöst, kann weiter belegt werden und z.B. auf einem zweiten Monitor geschoben werden. So erstellen Sie mit der Zeit ein eigenes Menü mit den von Ihnen am meisten benötigten Funktionen auf, die Sie in jeder Konstruktionsphase zugreifen können:

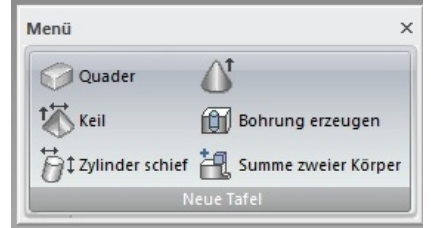

Tipp! Ist in einem Menü ein Ikon schwach dargestellt, bedeutet dass das die Funktion aktiv ist. Ein Klick mit der rechten Maustaste springt wieder zurück zur vorherigen Funktion, bis das Ikon wieder normal angezeigt wird. Das kann passieren wen man immer weitere Funktionen aufruft, ohne die aktive mit der rechten Maustaste zu beenden.

Das Layout wird in dockbars.ini gespeichert (früher menubars.ini).

# MegaCADBrowser

MegaCAD hat nun einen eigenen Browser der extra auf das Laden von 3D Bauteilen aus dem Internet angepasst wurde. Dieser Browser erleichtert das Laden erheblich!

Der Browser wird über das Panel "Baugruppen einfügen" hier als Beispiel traceparts aufgerufen.

# **TraceParts**

Mit dem neu verlinkten CAD-Portal TraceParts.com stehen Ihnen über unseren neuen eigenen MegaCAD- Browser weltweit Millionen von CAD-Daten kostenfrei zur Verfügung. Es ermöglicht den Zugriff auf Hunderte von Anbieterkatalogen und über 100 Millionen CAD-Modelle und Produktdatenblätter für Entwicklungs-, Einkaufs-, Fertigungs- und Wartungsprozesse.

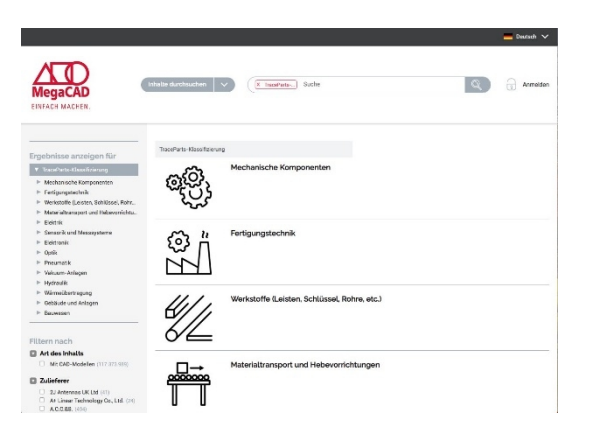

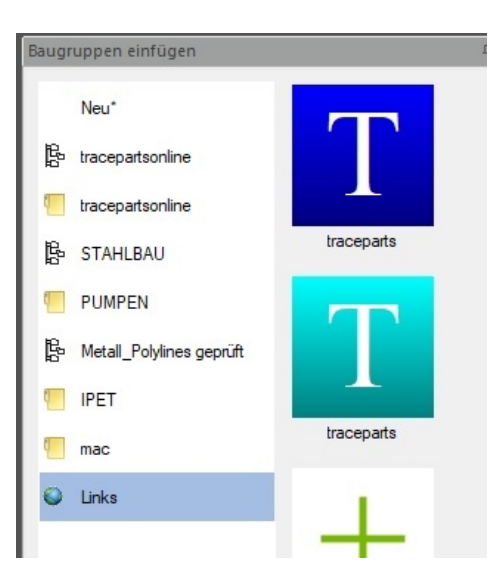

Der Browser kann die ganze Zeit geöffnet bleiben und wird automatisch beim Beenden von MegaCAD beendet.

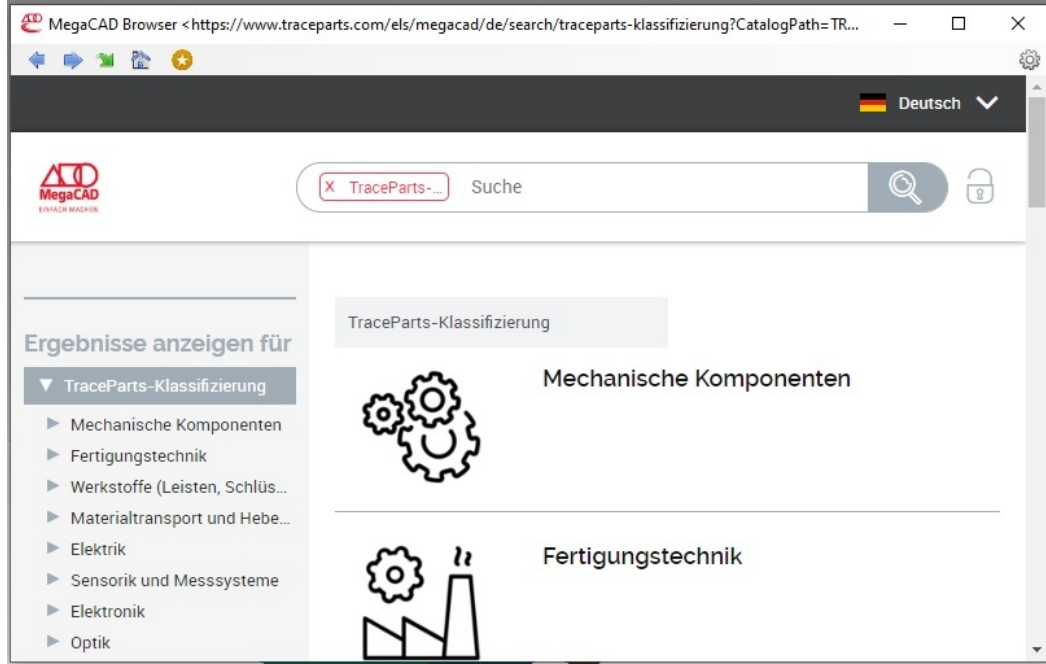

Werden CAD-Dateien von Traceparts heruntergeladen, bekommt MegaCAD eine Message

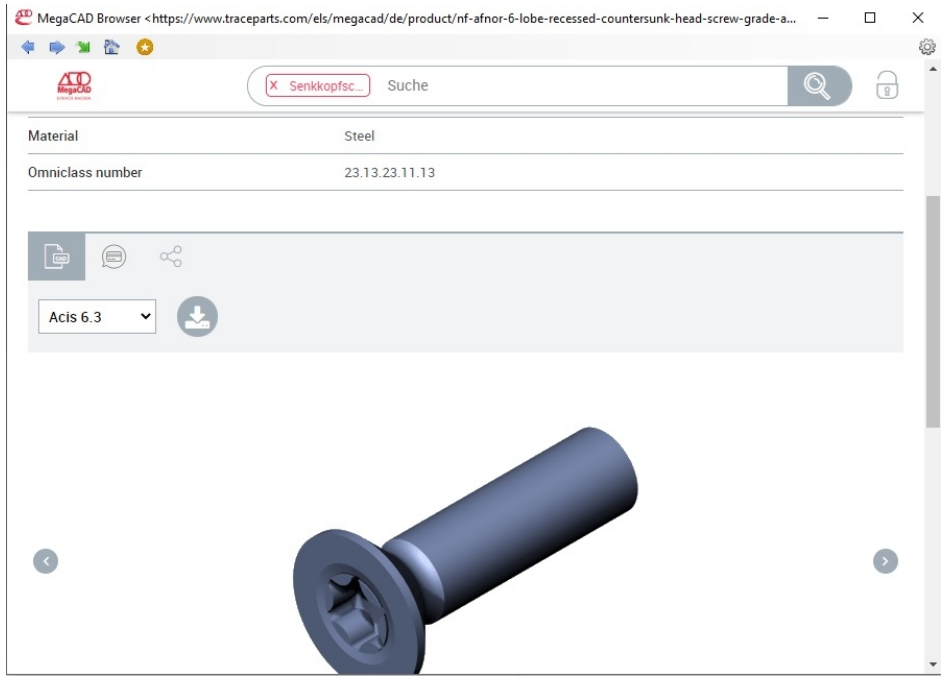

und fügt diese Datei direkt ein,

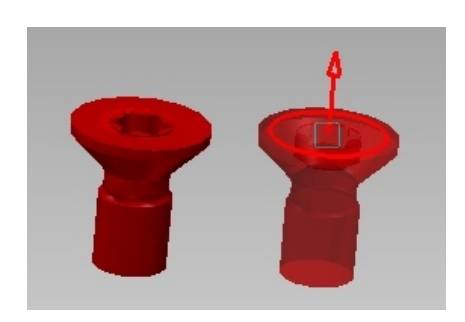

### **Hinweis!** Wenn das Häkchen unten im Dialog "**Heruntergeladene Datei einfügen**" gecheckt ist.

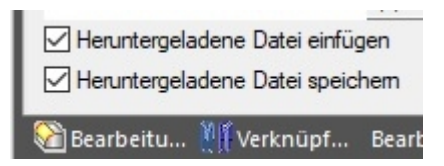

# Edit

### Rotieren

Der Bezugspunkt der Arbeitsebene wird auf den Drehpunkt gesetzt.

# Drucken

Die Layer/Gruppen-Eigenschaft "**NICHT drucken**" wird nun auch bei der Ausgabe als OpenGL-Bitmap angewendet.

# Benutzerverwaltung

Die Benutzerverwaltung und Multi-User-Zeichnungen (Team-Zeichnungen) laufen ab MegaCAD 2021 über eine SQL-Datenbank (SQL-Server). Dieser Microsoft SQL-Server muss mit dem Microsoft Installationsprogramm installiert werden.

### Hinweis SQL-Installation!

Am Ende der Installation von MegaCAD werden Sie gefragt ob der SQL-Server installiert werden soll! Installieren Sie hier nicht den SQL-Server kann er in MegaCAD in der Zeichnungsdatenbank nachinstalliert werden, eine Anleitung steht zur Verfügung.

Falls eine MegaCAD Zeichnungsdatenbank (Datei UserInfoFile.binary) existiert, wird dieses eingelesen und die Daten der Datenbank hinzugefügt.

Der Pfad für die Datei steht in der Registry unter Megatech/UserInfo

# E<sup>2</sup> Zeichnungsverwaltung

### Erster Start

Die MegaCAD eigene Zeichnungsdatenbank arbeitet mit einer Kombination aus Dateiverwaltung von Windows und einer SQL-Datenbank. MegaCAD kopiert alle in der Datenbank abgelegten Zeichnungen und Baugruppen in eine Datenstruktur als Ordner unter Windows neu ab. Diese Daten sind wie normale Ordner unter Windows bearbeitbar. Die Daten werden zusätzlich mit den Kunden und Projektdaten in der SQL-Datenbank gespeichert. Diese Technik ermöglicht eine direkte Bearbeitung der Zeichnungen/Baugruppen und alle dazugehörigen Daten.

Im ersten Schritt verwaltet die MegaCAD Zeichnungsdatenbank Zeichnungen/Baugruppen, Kunden und Projekte. Die nächste Ausbaustufe wird weitere Daten wie z.B. Datenblätter, Stücklisten, Beschreibungen, PDFs, Dokumente, Bilder …. Zu den Zeichnungen und Kunden/Projekten speichern.

### Die Zeichnungsverwaltung

Rufen Sie die Verwaltung im Menü aus:

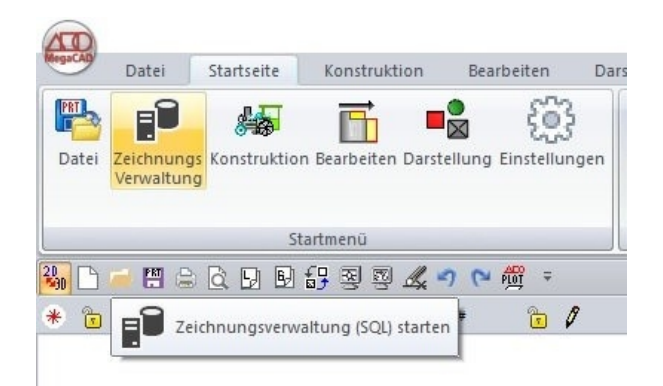

Ist keine SQL-Datenbank (oder Server) installiert, erfolgt eine Meldung:

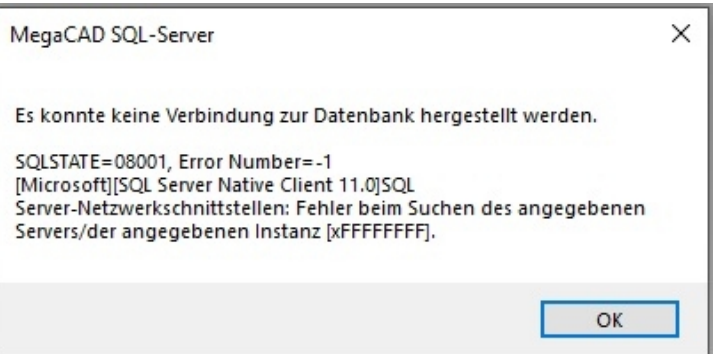

Um einen SQL-Server anzulegen wenden Sie sich an Ihren zuständigen EDV-Mitarbeiter. In der Anleitung MegaCAD SQL-Server in der MegaCAD Hilfe finden Sie die entsprechenden Informationen.

MegaCAD fragt nach der nachträglichen Installation vom SQL-Server, wenn die Zeichnungs- oder Benutzerverwaltung aufgerufen werden und der Anwender zustimmt. Bei der Installation wurde dafür der entsprechende Registry-Eintrag in Windows installiert und das Setupprogramm kopiert.

Ist ein SQL-Server vorhanden, wird beim ersten Start nach dem MegaCAD das Verzeichnis gefragt, in dem die Zeichnungen und Baugruppen gespeichert werden sollen:

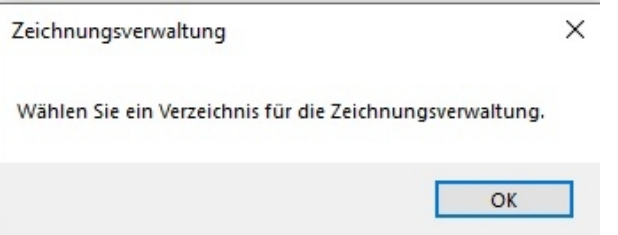

Es wird dann automatisch eine Verzeichnisstruktur im gewählten Verzeichnis angelegt. Hier wurde ein Verzeichnis mit dem Namen "Zeichnungsdatenbank" angelegt. Unter diesem Verzeichnis werden die weiteren Verzeichnisse automatisch angelegt:

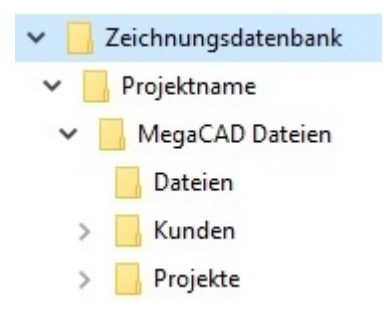

### **Hinweis:**

Werden Kunden und Projekte neu angelegt, wird für jeden Kunden und jedes Projekt ein neues Verzeichnis unter Kunden oder Projekte, angelegt.

MegaCAD startet nun die Datenbank mit dem Dashboard:

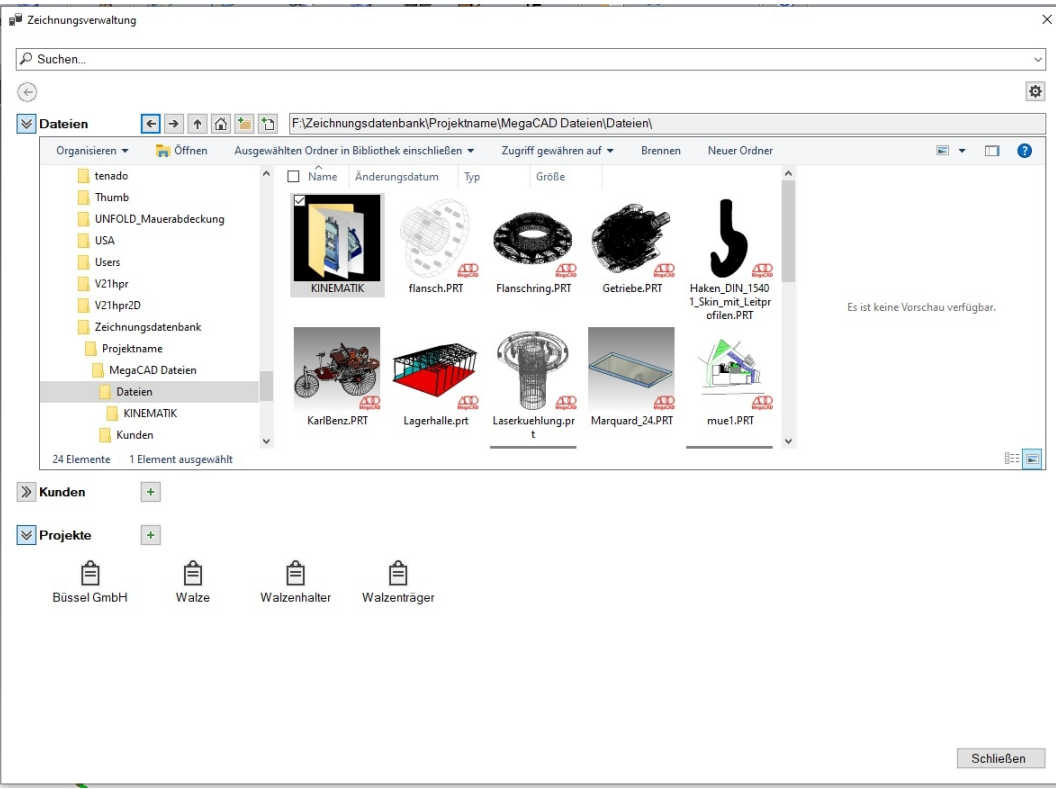

Das Dashboard ist die Schaltzentrale der Datenbank. Es teilt sich in vier Bereiche auf:

- Oben die Eingabe zur Suche in der Datenbank
- Der Bereich Dateien in den allgemeinen Zeichnungen und Baugruppen verwaltet werden
- Im Bereich Kunden werden Kundendaten und Zeichnungen zu Kunden verwaltet
- Projekte können zur Verwaltung der Daten in Projekten angelegt werden.

In den Bereichen Kunden/Projekte werden mit jedem Kunden/Projekt der/das neu angelegt wird, ein Verzeichnis mit dem Namen des Kunden/Projekts angelegt.

### Die Schaltelemente im Dashboard

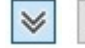

# > Anzeige schalten

Die Bereichen Dateien, Kunden und Projekte werden mit diesen Schaltern aufgeklappt oder geschlossen:

Wird der Anzeigebereich geschlossen sind keine Daten zu sehen:

 $\pm$ 

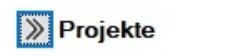

Ein geöffneter Bereich zeigt alle Daten in dem Bereich an. Überschreiten die Daten den Anzeigebereich entstehen an der rechten Seite Scrollbalken.

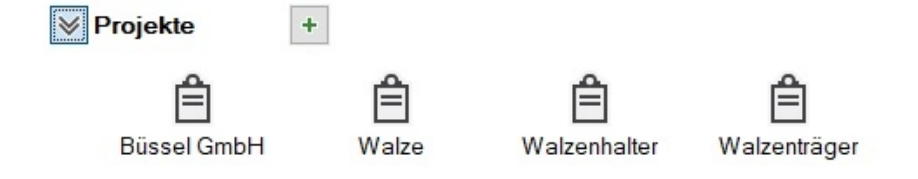

### Schritt zurück

Dieser Schalter schaltet den gerade aktiven Bereich einen Schritt zurück und Schritt für Schritt zum Dashboard.

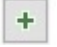

### Neuanlage

Das Plussymbol neben den Kunden Und Projekte ruft die Eingabe eines neuen Kunden/Projekte auf.

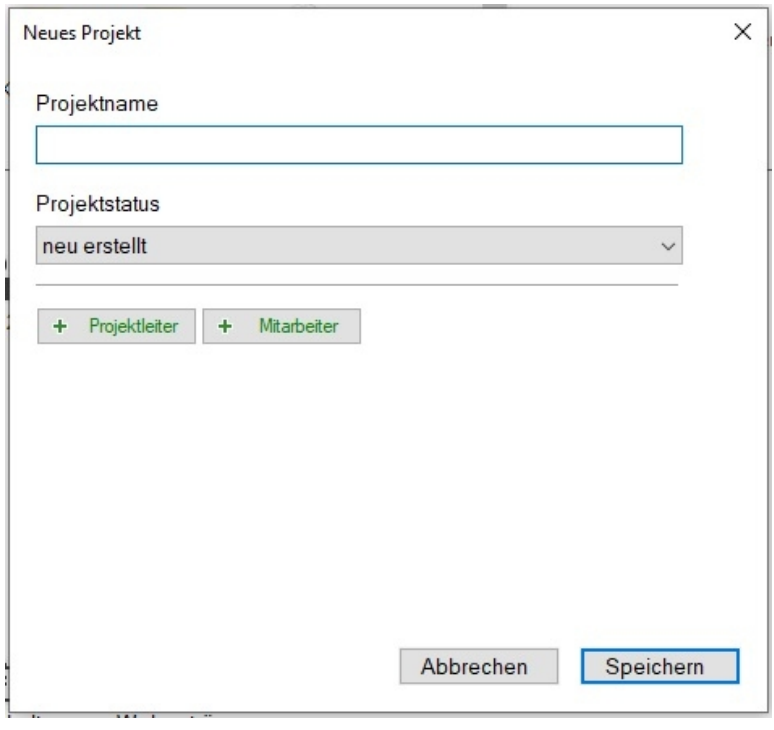

#### In der Anzeige hin und her schalten

Wie unter Windows gewohnt wird mit diesen Buttons eine Seite vor oder zurück geschaltet.

# Aufruf Grundverzeichnis

Der sogenannte Home Button ruft im Verzeichnistree das Grundverzeichnis auf.

# Einen Ordner laden

Mit dem Ordnersymbol kann ein ganzer Ordner in die Datenbank geladen werden. Der Dateimanager erscheint, um den gewünschten Ordner zu bestimmen

# Einzelne Datei laden

Mit diesem Symbol wir das Laden von einzelnen Dateien zu einem Kunden/Dateien oder Projekten aufgerufen. Der Dateimanager erscheint, um die gewünschte Datei zu bestimmen.

#### 胆  $\Box$ Darstellung

Diese Symbole schaltet die Anzeige der Dateien in dem Window zwischen Liste und Anzeige der Zeichnungen als Vorschau um.

#### O Einstellung

Der Button zu den Einstellungen ruft das Einstellwindow auf:

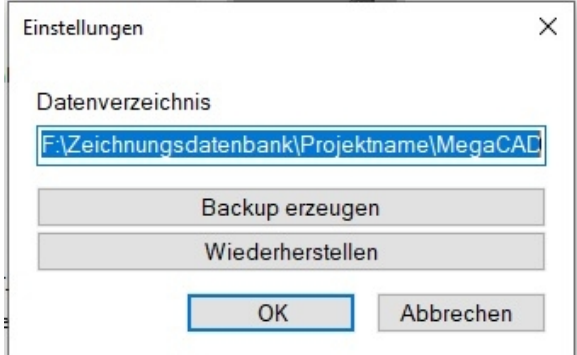

In dem Window werden kann der Zeichnungspfad für die Datenbank eingestellt werden oder geändert werden.

### Einstellung Backup und Wiederherstellung

Ein Backup und Wiederherstellung der Datenbank ist über den Einstellungsdialog möglich. Beim Wiederherstellen kann es zu Unterschieden zwischen der Datenbank und dem Datenverzeichnis kommen. Diese müssen erstmal manuell behoben werden.

Wird die Option "Backup" gewählt, erstellt MegaCAD ein vollständiges Backup der Datenbank. Es werden nicht die Zeichnungen/Baugruppen gesichert, sondern die dazu gehörigen Datenbankeinträge! Ist das Backup erstellt erfolgt eine entsprechende Meldung:

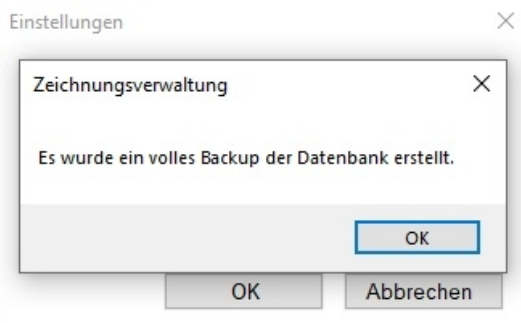

Wiederherstellen ruf die gesicherten Daten der Datenbank auf. Jede Sicherung erkennt man im Namen mit dem Datum wie folgend der 6.1.2021 um 16 Uhr 41 Wen Sie eine Wiederherstellung wünschen oder ausführen müssen, selektieren Sie die entsprechende Sicherung, MegaCAD wird die Daten wie an diesem Tag gesichert wiederherstellen.

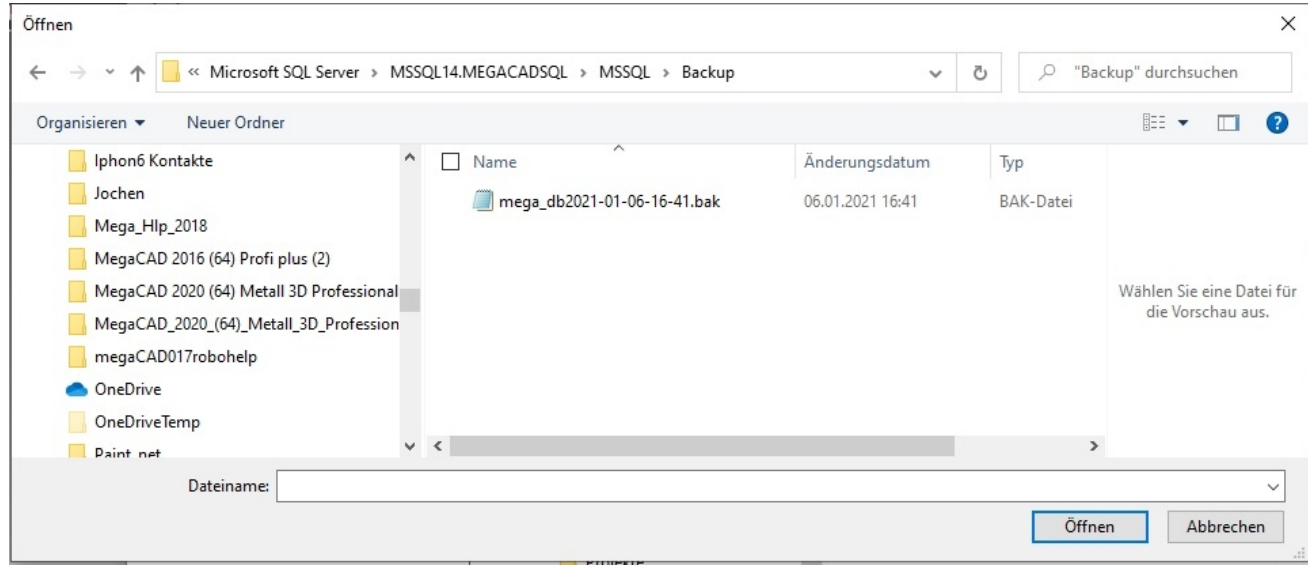

### Optionen zu Daten und Ordner

Über der Anzeige der Daten im Window befindet sich eine Service-Leiste mit den Optionen zu Dateien und Ordner angeboten werden.

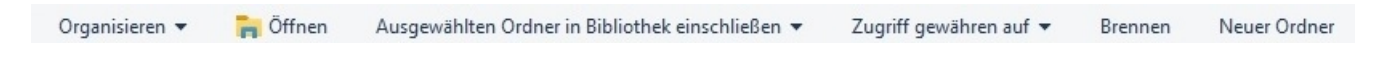

Angeboten wird:

**Organisieren** 

Hiermit werden Optionen die selektierten Dateien in der Dateiliste bearbeiten, angeboten:

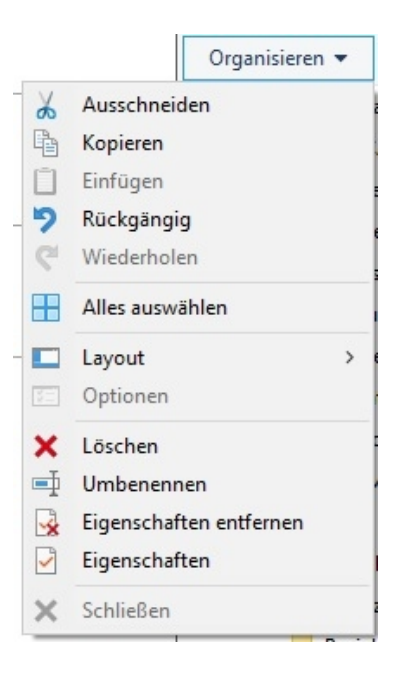

Programm zum Bearbeiten der selektierten Datei sind wählbar:

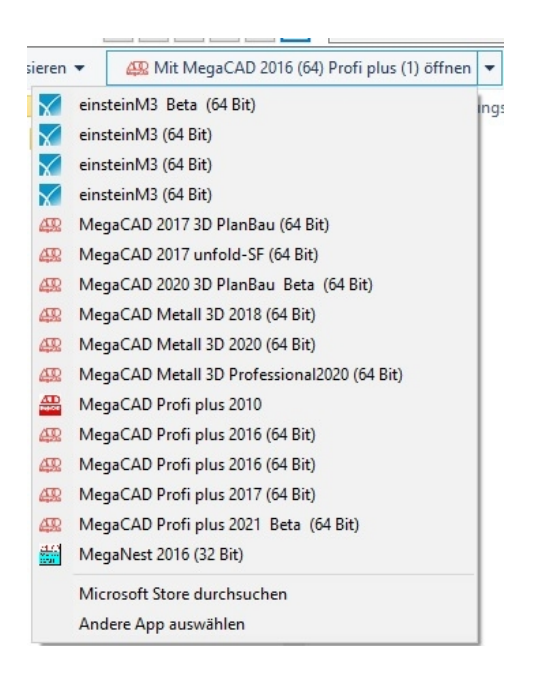

Zur Datensicherung auf CD-Datenträger

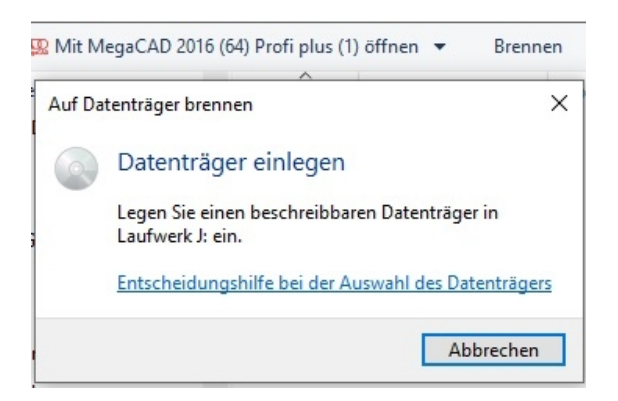

Zum Anlegen eines neuen Ordners:

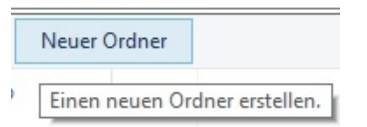

- Schalten der Darstellung der gelisteten Dateien, bei MegaCAD Zeichnungen ein Abbild der Zeichnung selbst:

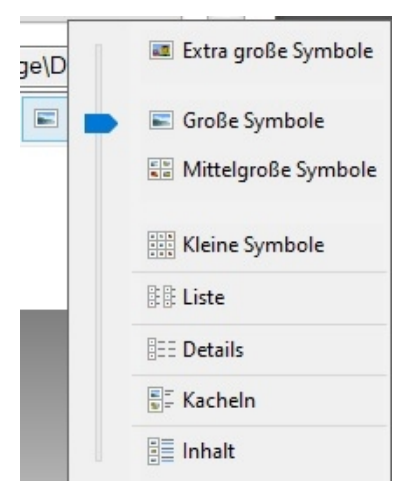

Das seitliche Vorschaufenster recht an und ausschalten:

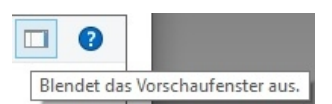

Das MegaCAD Helpsystem aufrufen:

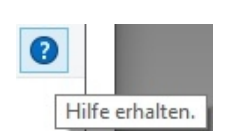

Pfad der Dateien aktuell in der Liste im Window:

In diesem Feld wird der gerade aktuelle Pfad in dem Listwindow der Dateien angezeigt:

F:\Zeichnungsdatenbank\Projektname\MegaCAD Dateien\Dateien\

### Zeichnungen (Dateien)

Im mittlerem Listwindow stehen die Dateien in der geraden aktiven Datenbank. Die dort angezeigten Daten sind dem Bereich der Datenbank zuzuordnen die geöffnet ist:

 $\times$ 

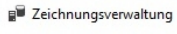

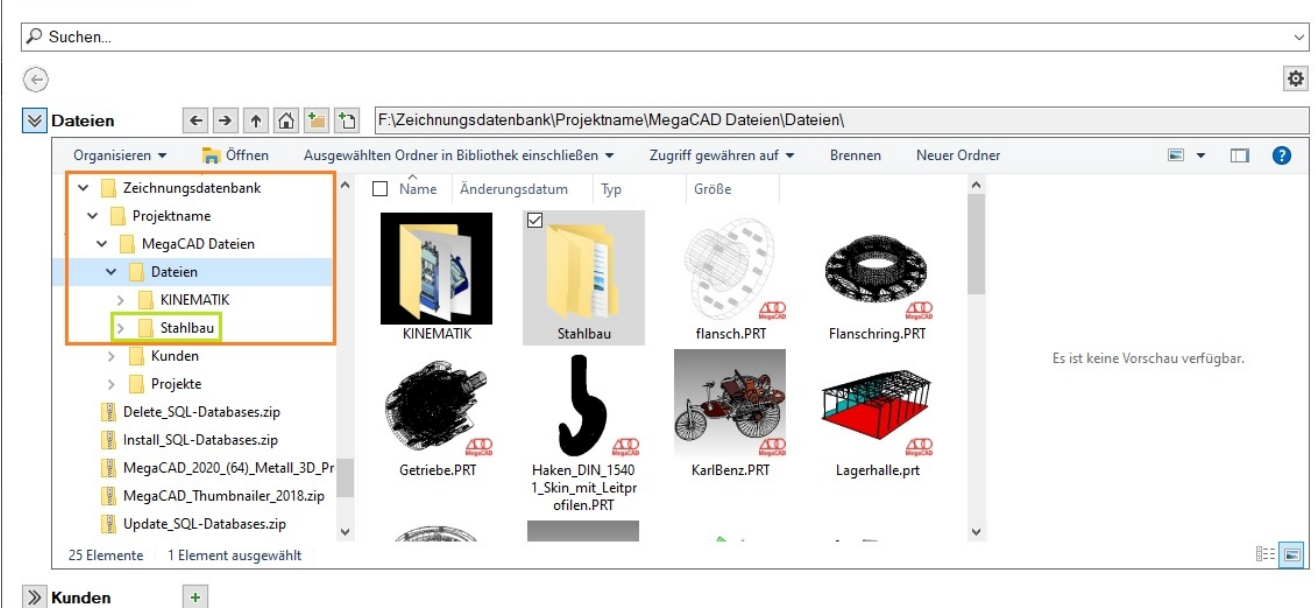

> Kunden

In der linken Seite steht der Tree der Datenbank der identisch mit dem Tree der Verzeichnisse unter Window ist. In diesem Tree kann ebenso in den Daten geschaltet werden wie im Dashboard.

Die Ordner im roten Rahmen enthalten die Zeichnungen der Datenbank im Bereich der **Daten**. Im grünen Rechteck ist ein Ordner in dem MegaCAD Baugruppen enthalten sind.

Die Ordner "**Kunden**" und "**Projekte**" enthalten die Zeichnungen die einzelnen Kunden zugeordnet wurden und bei den "Projekten" Zeichnungen, die zu Projekten zugeordnet werden.

Per Drag&Drop können Dateien und Ordner der Verwaltung hinzugefügt werden. Per Doppelklick auf die Dateien werden diese geöffnet, MegaCAD-Dateien in der offenen Instanz, andere Dateien mit dem entsprechenden Programm.

### Baugruppen (Dateien)

Neben den Zeichnungen werden auch Baugruppen in der Datenbank verwaltet. Besonders interessant ist die Möglichkeit in der Datenbank nach Baugruppen zu suchen. Hierdurch ist ein Verwendungsnachweis von Bauteilen im Unternehmen möglich.

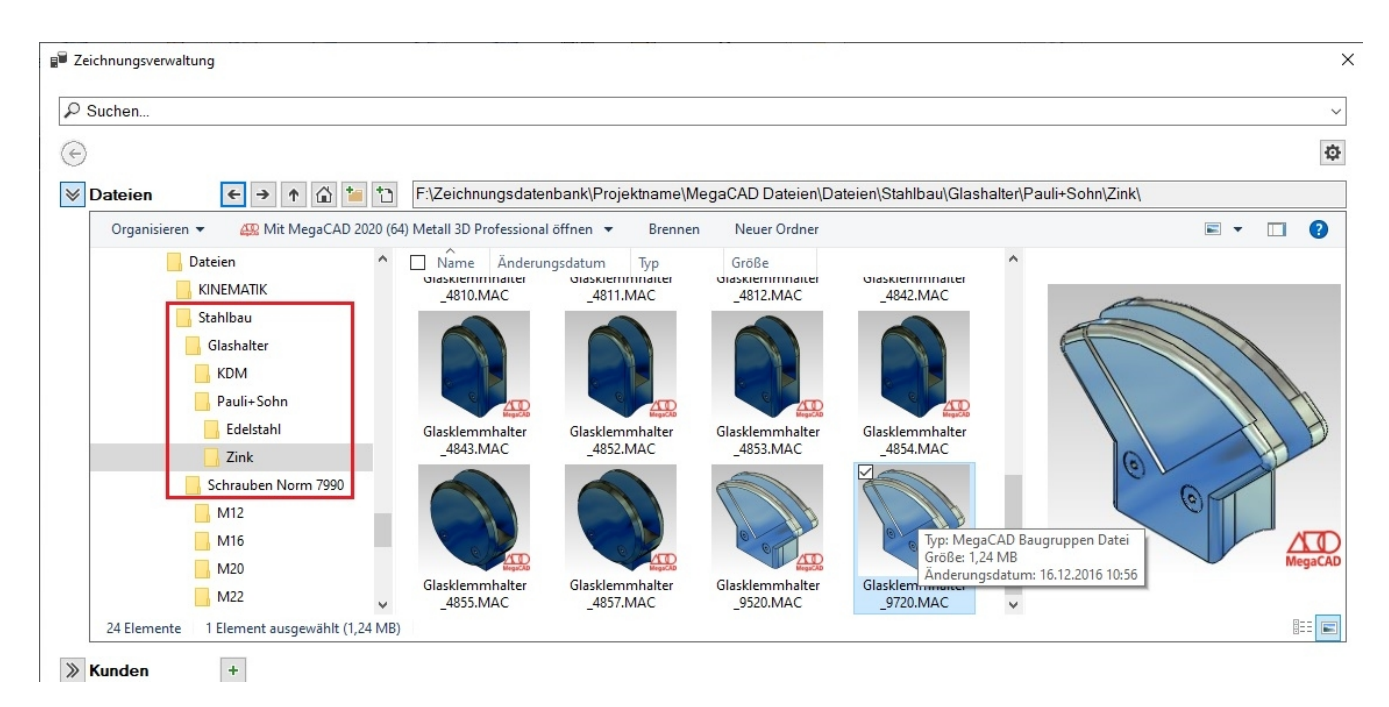

### Kunden anlegen

Oder werden bei einem Kunden angelegt. Kunden können reine Zeichnungen/Baugruppen verwalten. Die Anlage eines Kunden erfolgt im Dialog. Alle relevanten Daten sind angebbar:

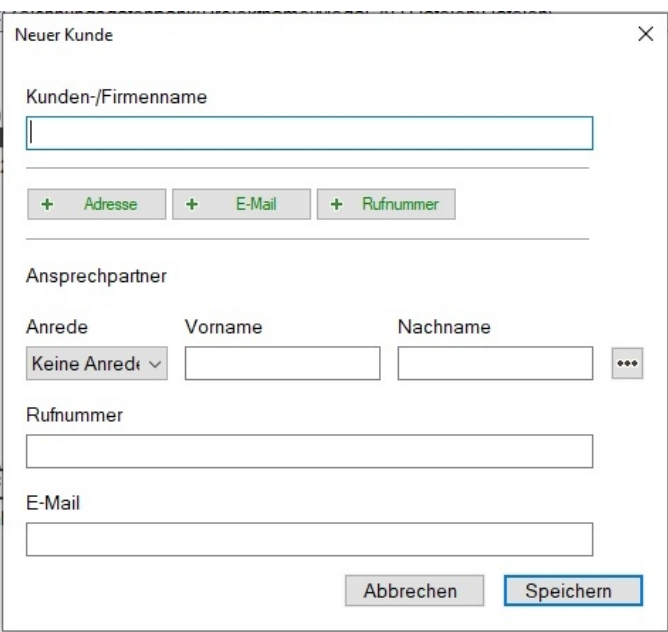

### Projekte anlegen

Projekte ermöglichen das Strukturieren Ihrer Zeichnungen/Baugruppen zur vereinfachten Verwaltung der Zeichnungen. Projekte sind anlegbar als reine Projekte:

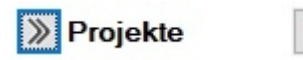

 $\ddot{}$ 

Oder werden bei einem Kunden angelegt. Kunden können reine Zeichnungen/Baugruppen verwalten und zusätzlich zur weiteren Strukturierung auch Projekte:

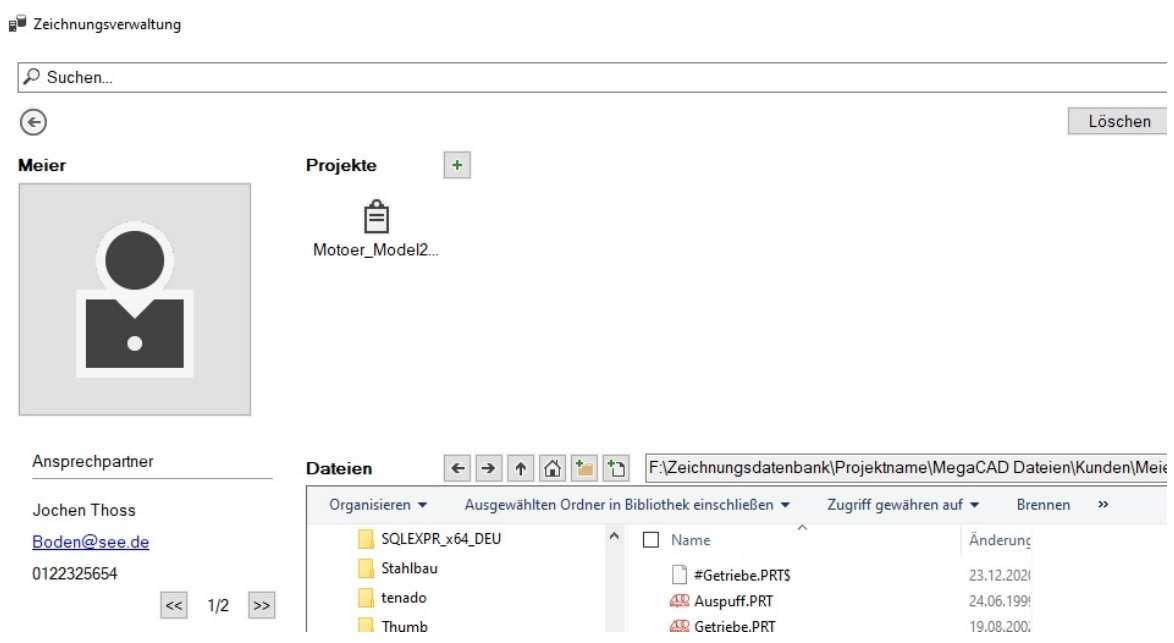

### Ein Projekt anlegen

Rufen Sie mit dem plus (+) Symbol neben der Bezeichnung "Projekte" das neu Erstellen eines Projektes auf, erschein der Dialog, in dem die Daten des Projektes angegeben werden. In dem Dialog werden angegeben:

- Der Projektname
- Der Status der Bearbeitung
- Der Projektleiter
- Die Mitarbeiter des Projektes

Im ersten Schritt ist der Name des Projekts anzugeben:

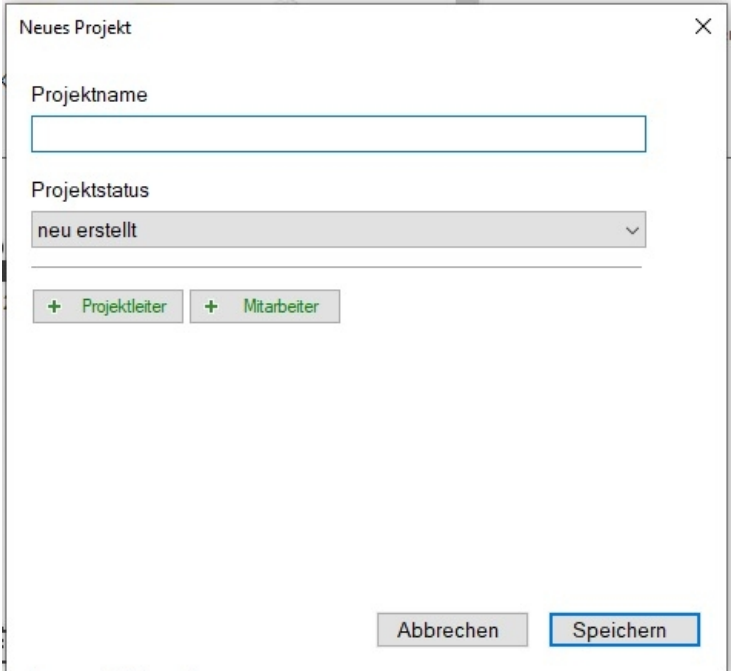

### Der Projektstatus definiert den Stand der Bearbeitung des Projekts:

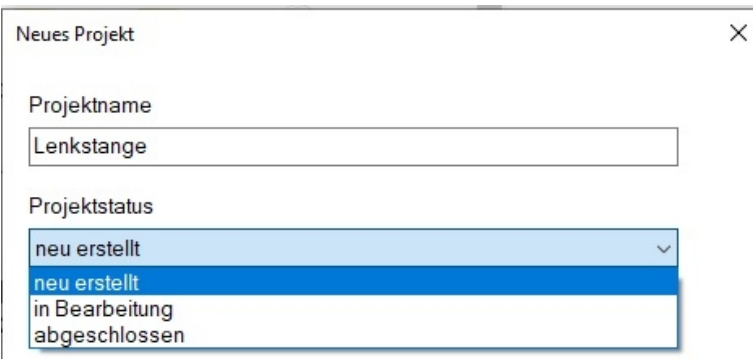

Der Projektleiter hat einen besonderen Status wen er in der Benutzerverwaltung von MegaCAD angelegt ist. Die Zeichnungsdatenbank bezieht die Mitarbeiter aus der Benutzerverwaltung mit ein. Mitarbeiter aus der Benutzerverwaltung sind in der Zeichnungsdatenbank anwählbar! Die Benutzerrechte aus der der Verwaltung werden in der Zeichnungsdatenbank berücksichtig! Ebenso werden neu angelegte Projekte und Mitarbeiter in der Zeichnungsdatenbank auch in die Benutzerverwaltung eingetragen!

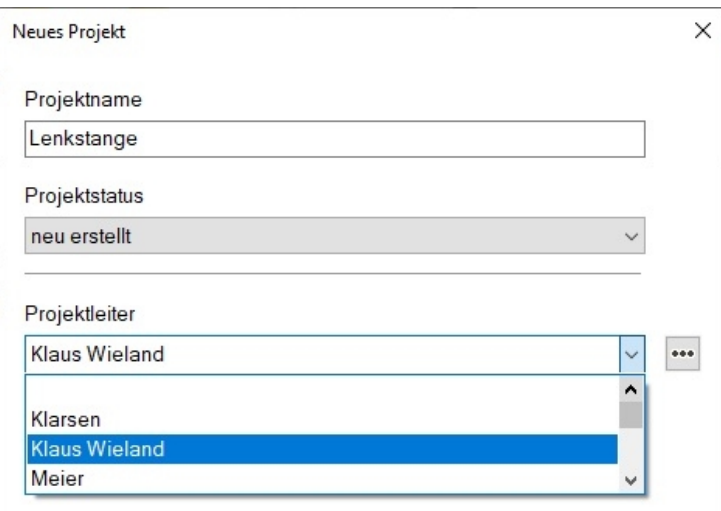

In dem Bereich der Mitarbeiter können alle Mitarbeiter die an dem Projekt arbeiten, angegeben werden. Die Rechte aus der Benutzerverwaltung wen angegeben wirken auch hier!

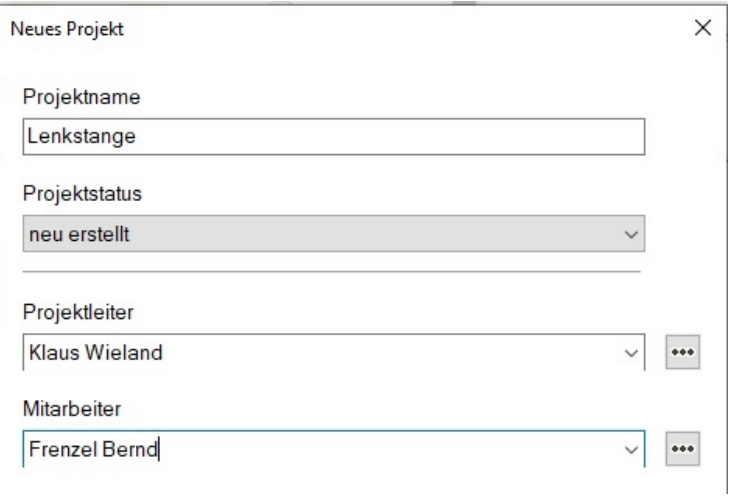

Mit dem Pfeil nach unten beim Mitarbeiter sind die vorhandenen Mitarbeiter direkt auswählbar. Das Eingabefeld direkt unter Mitarbeiter dient der neuen Eingabe eines Mitarbeiters, der nicht in der Benutzerverwaltung steht!

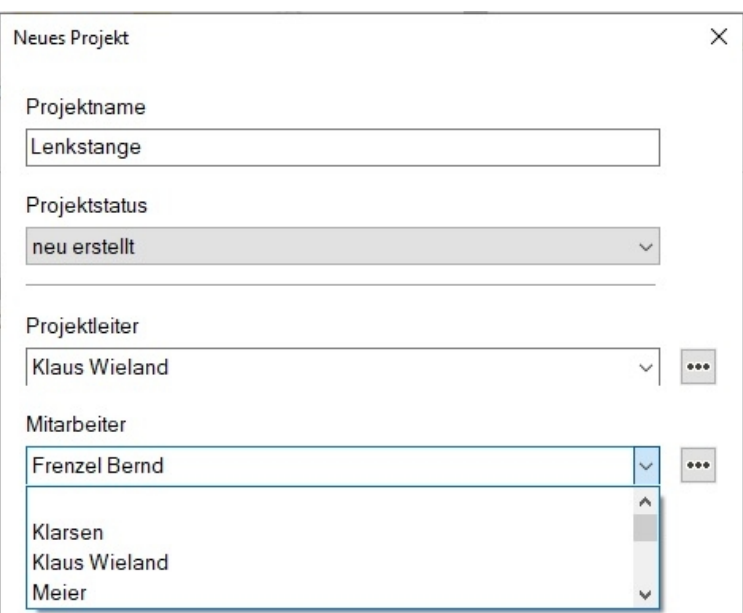

Ein weiterer Mitarbeiter wird mit dem Symbol der drei Punkte angelegt:

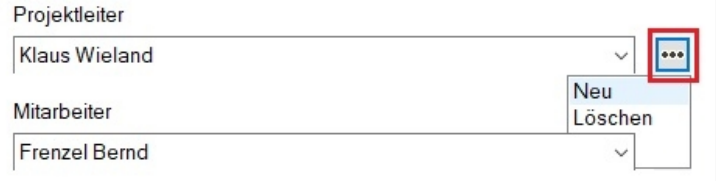

Ein neues Feld für einen weiteren Mitarbeiter erschent, er kann angelegt werden:

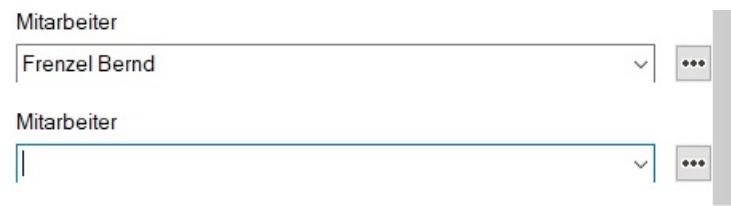

Die Angabe eines Projekts wird mit dem Button "Speichern" abgeschlossen.

### Ein Projekt mit Zeichnungen füllen

Hier ist ein Projekt mit dem Namen "Lenkstange" angelegt. Dieses Projekt erhält nun seine Zeichnungen.

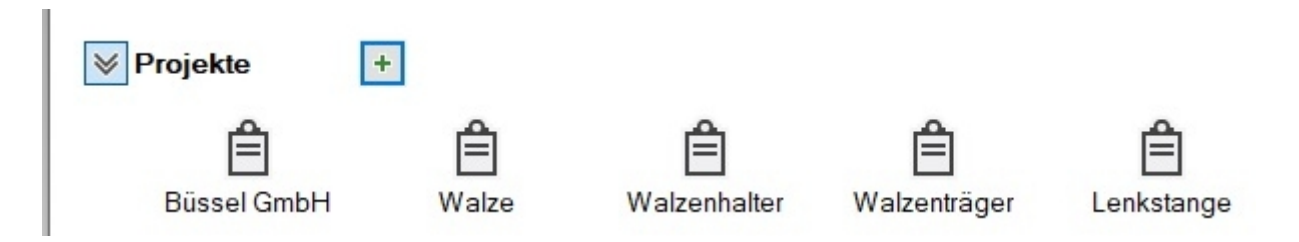

Mit einem Doppelklick auf den Namen eines Projekts wird es aufgerufen.

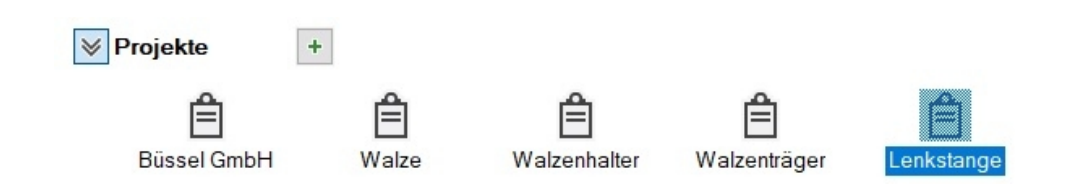

#### Der Dialog des Projekts erscheint:

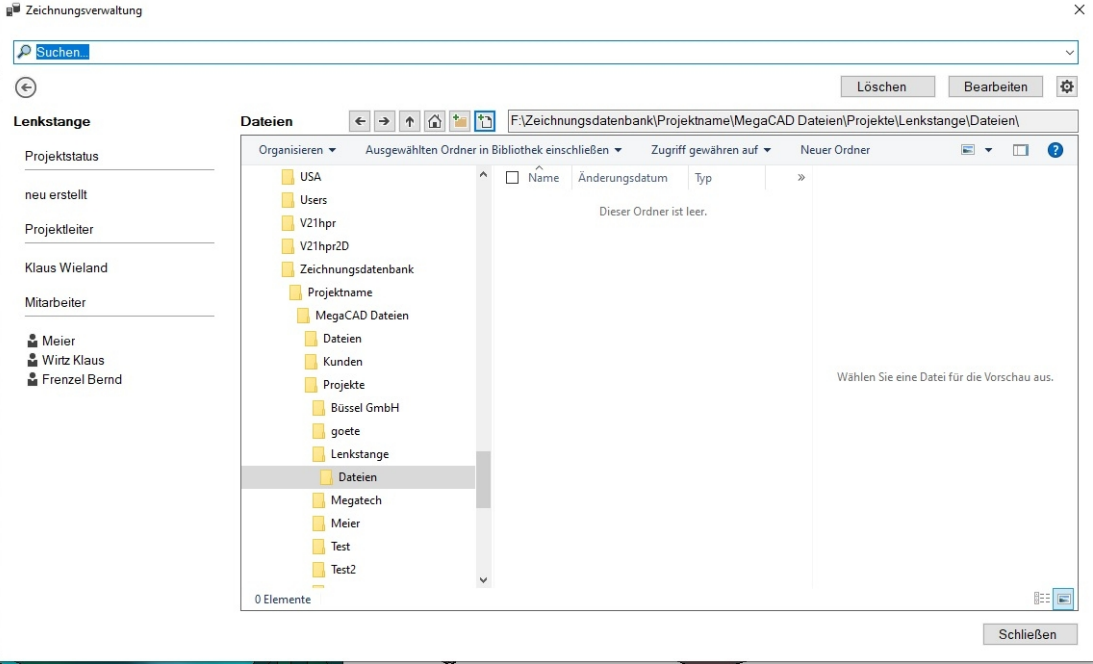

Hier ist das Projekt noch leer. Es wird nun die erste Zeichnung dem Projekt zugeordnet. In dem Dialog neben der Bezeichnung "Dateien" befinden sich die Symbole zum Laden von Dateien.

# Einzelne Dateien laden

Mit diesem Symbol wir das Laden von Dateien zu einem Kunden/Dateien oder Projekten aufgerufen. Der Dateimanager erscheint, um die gewünschte Datei zu bestimmen:

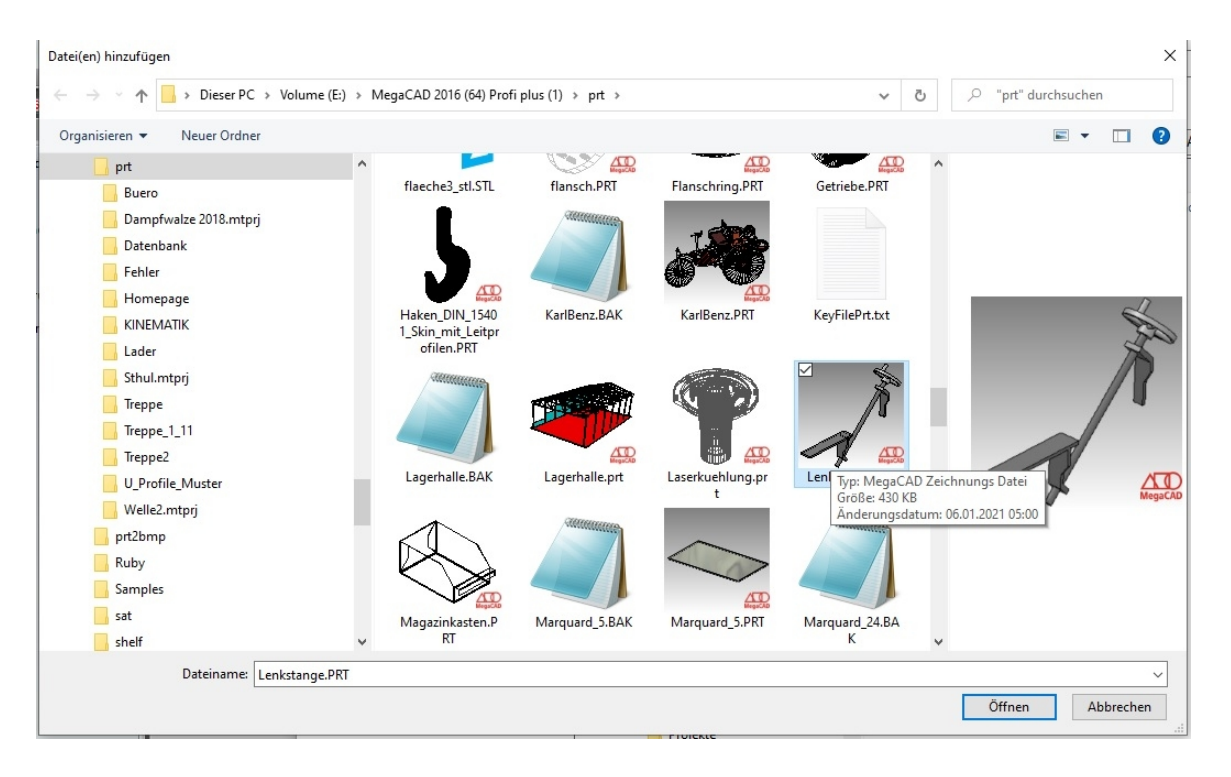

Schalten Sie in den Ordner, in dem sich die Zeichnung befindet und klicken sie mit der rechten Maustaste an. Es sind mehrere Zeichnungen anwählbar. Bestätigen Sie die Auswahl mit "Öffnen", die Zeichnungen werden geladen und in den Ordner des Projekts kopiert!

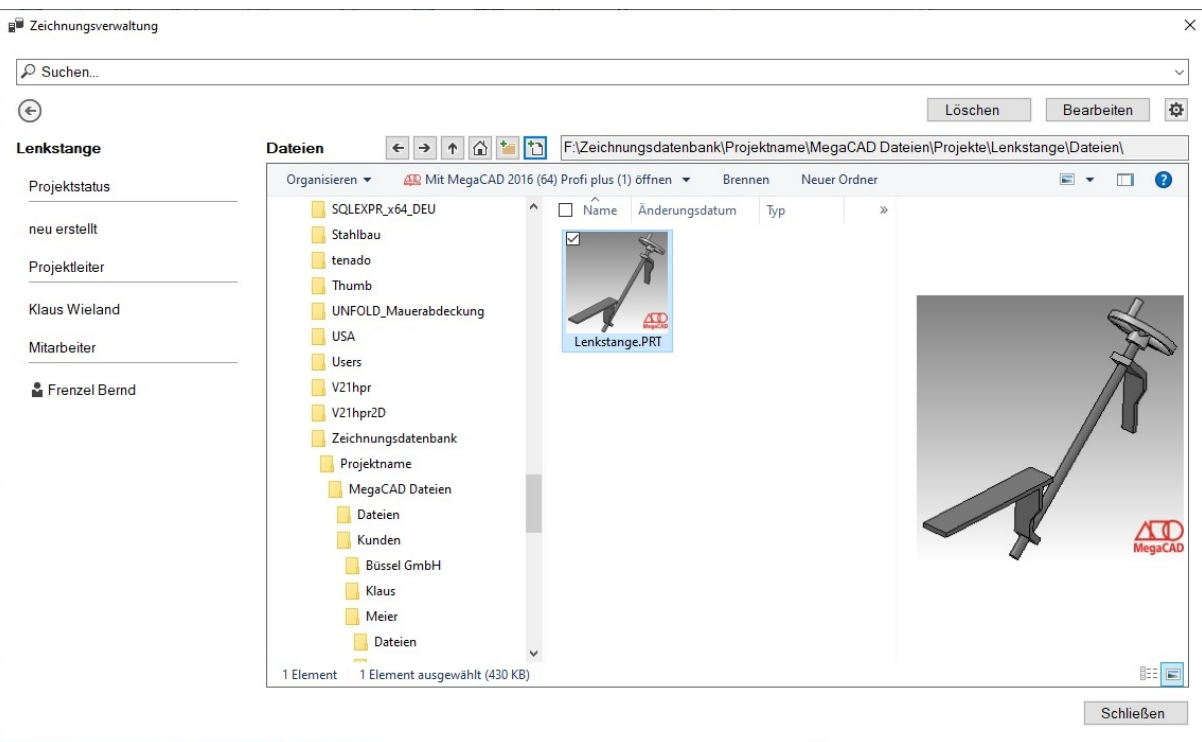

### Zeichnung laden (bearbeiten)

Um eine Zeichnung zu laden wird einfach ein Doppelklick auf das Symbol der Zeichnung ausgeführt.

### **Achtung!**

Nach dem Kopieren erfragt MegaCAD ob die Dateien an dem Ursprungsort gelöscht werden sollen. Hier ist zu entscheiden ob nun der neue Ordner des Projekts der Speicherort der Zeichnung sein soll oder ob an dem ursprünglichen Ort die Zeichnung auch erhalten belieben soll!

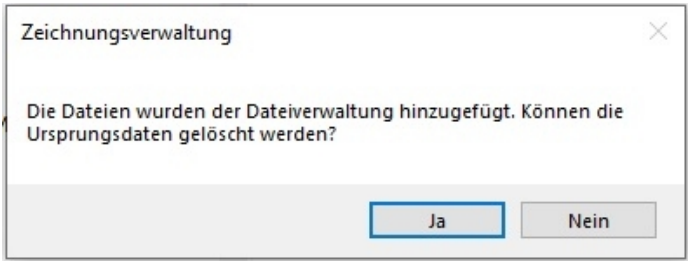

### Tree der Zeichnungen und Daten

Die Zeichnungen und die Daten/Projekte und Kunden werden wie im Dateimanager von Windows auf der linken Seite des Dialogs angezeigt. In diesem Tree sind die Daten wie in unserem Beispiel das Projekt "Lenkstange" das unterhalb des Verzeichnisses "Projekte" steht:

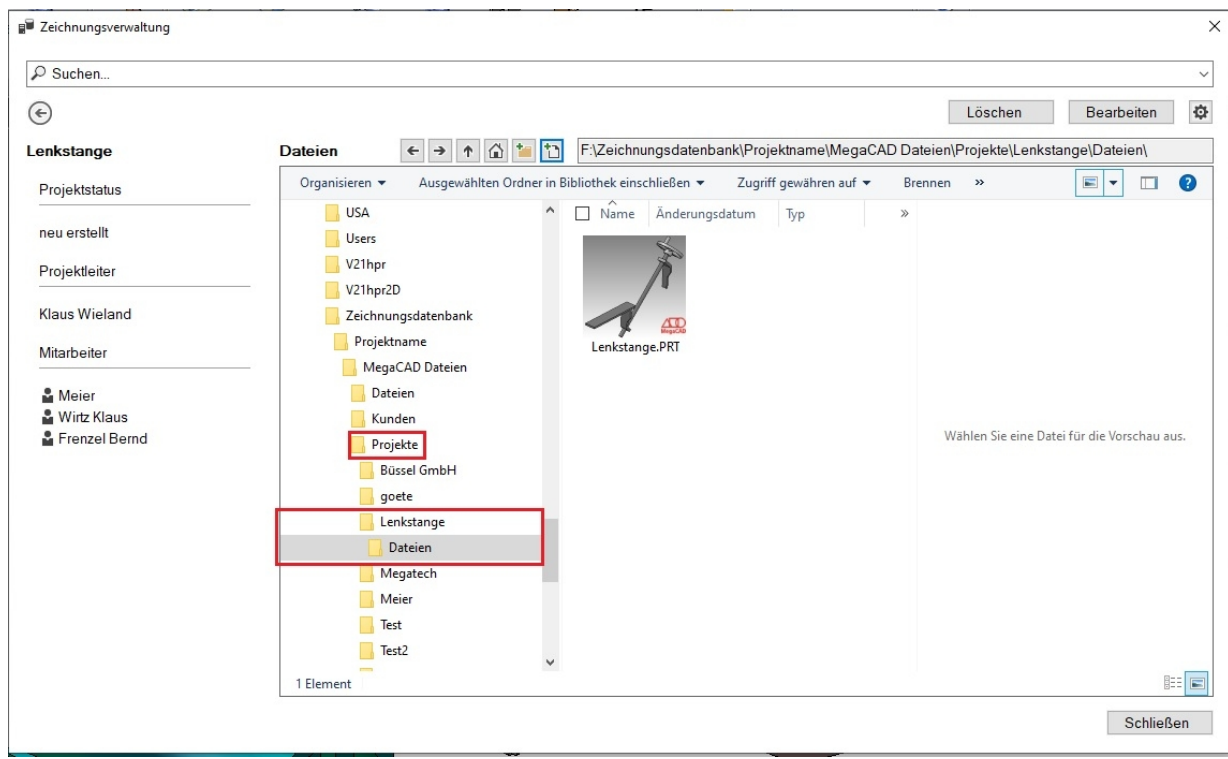

### Suchen

Im Suchfeld kann ein String eingegeben werden und mit Return-Taste wird die Suche gestartet. Bisher wird nach exakten Strings gesucht. Es kann aber \* als Platzhalter eingefügt werden. "\*.prt" würde z.B. alle eingefügten Zeichnungen auflisten.

Bisher wird die Suche noch nicht eingeschränkt: die ganze Datenbank wird nach Kunden, Projekten und Dateien mit dem Suchschlüssel durchforstet.

Suche über Auswahl in der Dropdown-Liste oder drücken der Return-Taste.

Es gibt folgende Suchoptionen:

->in der ganzen Datenbank, also Kunden, Projekte und Dateien,

->in Kunden

->in Projekten

->in Dateien

->in dem Verzeichnis, das in dem integrierten Explorer ausgewählt ist.

->Verwendungsnachweis von "" liefert die Dateien, welche das Suchwort als exklusive Baugruppe enthalten.

->folgende Wildcards gibt es sowohl für die Dateisuche als auch in der Datenbank:

->\* = für ein oder mehrere Zeichen, kann am Anfang, in der Mitte oder am Ende stehen

->? = ersetzt ein Zeichen

für die Datenbank gibt es zusätzlich:

->% = für ein oder mehrere Zeichen

->\_ = für ein Zeichen

-> [] = ein Zeichen in den Klammern, -> h[oa]t finds hot and hat, but not hit

->^ = jedes Zeichen außer denen in der Klammer -> h[^oa]t finds hit, but not hot and hat

->- = eine Reihe von Zeichen -> c[a-b]t finds cat and cbt

-> ein Doppelklick auf Kunden oder Projekte öffnet diese, das geht nicht für die Dateien.

-> Der Zurückpfeil funktioniert wie sonst auch.

Beim Hinzufügen von MegaCAD-Dateien, werden die exklusiven Baugruppen (im ersten Level) gelesen und der Datenbank hinzugefügt. Wird dann in der Suche nach einer Baugruppe gesucht, werden auch Dateien angezeigt, die diese Baugruppe inkludiert haben.

# Layer/Gruppen auswählen

### Speichern

Bei 'Schalter **speichern**' werden nun die Auswahl-Schalter gespeichert. Nicht die aktuellen EIN/AUS - Schalter. z.B. die Layer/Gruppen von Teilansichten.

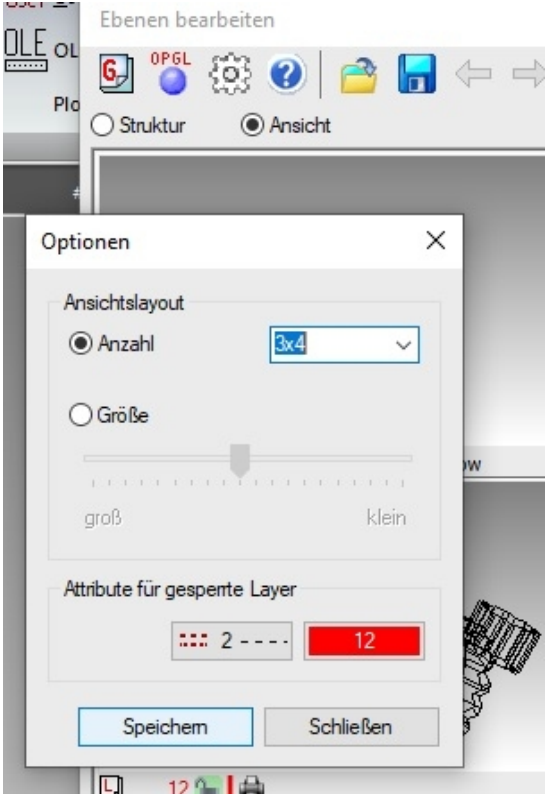

# Schraffur ausrichten

### Winkel ausrichten

Es kann nun auch beim Erstellen der Schraffur der Winkel ausgerichtet werden: Man positioniert die Maus über eine Kante (Linie) und drückt Ctrl (Strg).

In der Skizze wurde ein Winkel von 70 Grad eingestellt. Um die Schraffur auszurichten, wählt man im Dialog erstellen aus und definiert dann die zu schraffierende Kontur. Die Schraffur wird dann gezeichnet und nun fährt man auf die Linie, nach der die Schraffur ausgerichtet werden soll. Zu dieser Linie wird der Winkel berechnet. Befindet sich die Maus über der Linie drückt man die Ctrl(Strg) Taste,

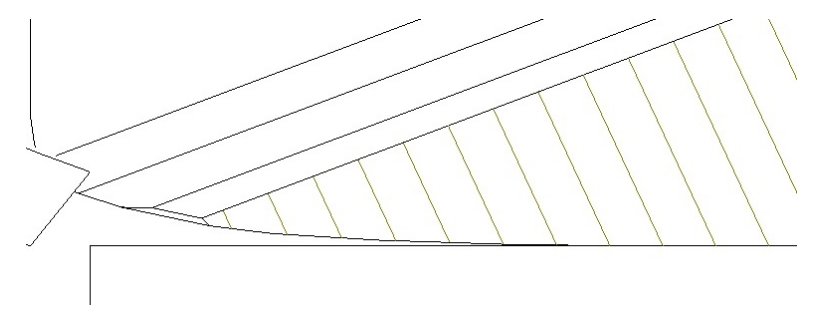

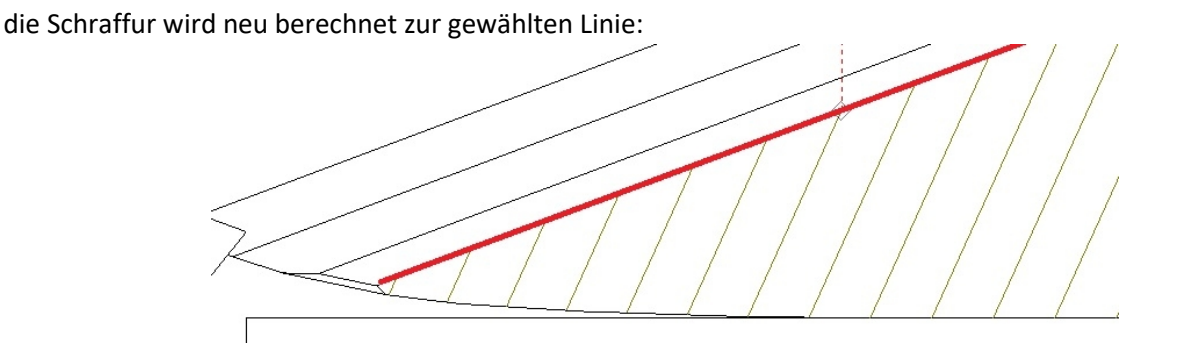

Um zum Standardwinkel zurückzukehren, positioniert man die Maus abseits aller Kanten (Mitte)und drückt sodann Ctrl (Strg). Hierzu die Option "Editieren" anwählen, dann mit der Maus die Schraffur anklicken, die Kontur der Schraffur wird aufgerufen. Nun die rechte Maustaste und die Schraffur wird erstellt und nun kann die Schraffur wie beim Erstellen ausgerichtet werden.

# DB-Info - Baugruppe erstellen

### Baugruppe unsichtbar schalten

Der Dialog zu den Baugruppeneinstellungen beim Erzeugen einer Baugruppe enthält eine neue Schaltfläche "**Baugruppe unsichtbar schalten**". Nach dem Erzeugen wird die neu erzeugte Baugruppe ggf. unsichtbar geschaltet.

Aufgerufen wird das Menü der DB-Info mit den Butten der Funktion:

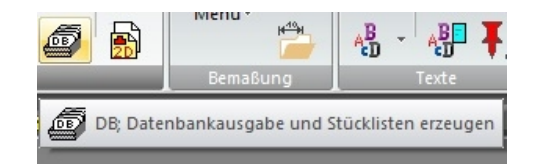

In dem Menü dient die Option "Erstellen" zum neuen Zusammenstellen einer Baugruppe:

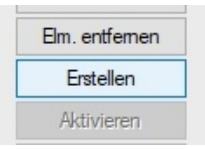

In der folgenen Abbildung wurden die beiden rechten Stützen als neue Baugruppe definiert:

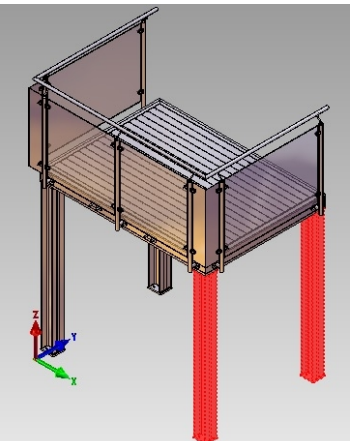

Bekommen den Namen "Stützen rechts" und der Schalter "Baugruppe unsichtbar schalten" wird gesetzt:

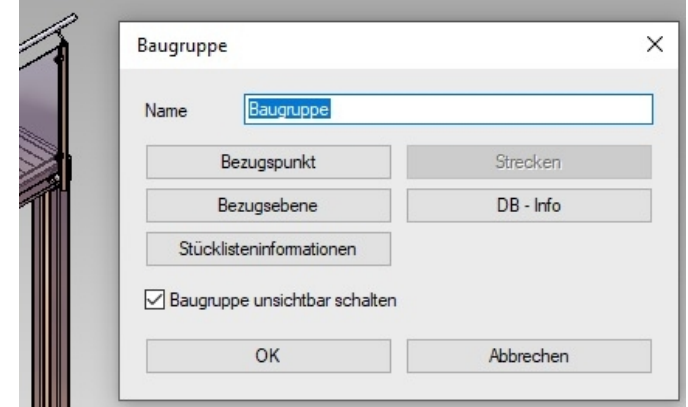

Die Baugruppe wird erzeugt und gleichzeitig unsichtbar geschaltet:

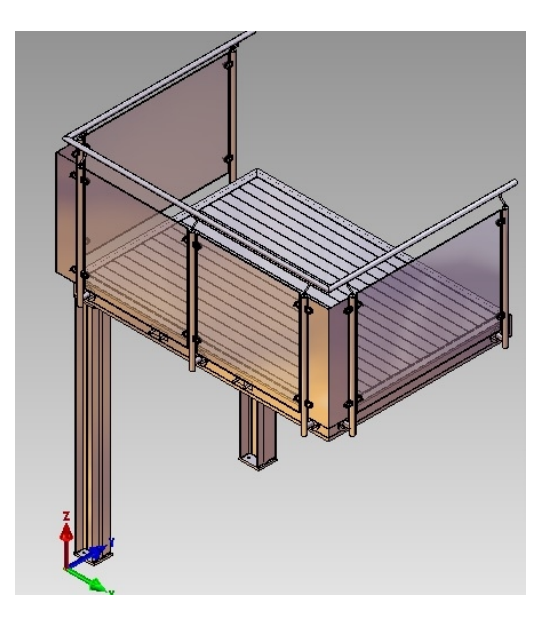

Diese Baugruppe ist im Bauteiletree nicht sichtbar, kann aber mit der Funktion "Unsichtbarkeit" :

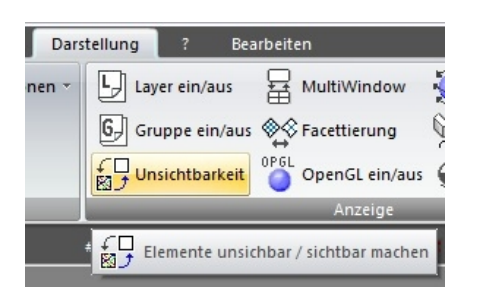

Wieder angezeigt werden. Mann kann hier Alle sichtbar machen anwählen, alle nicht sichtbaren Bauteile werden wieder angezeigt:

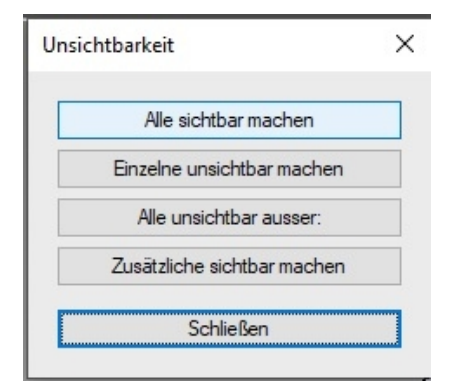

Oder mit der Option "**Zusätzliche sichtbar machen**" einzeln aktiviert werden. MegaCAD zeigt dann alles war aktiv ist rot an und die ausgeschalteten Objekte in ihrer normalen Farbe:

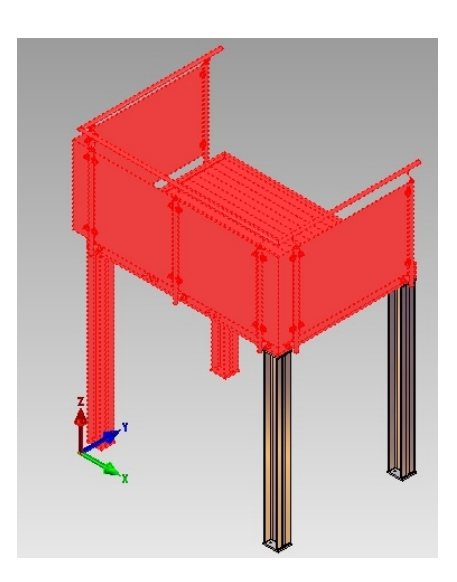

Diese können zur Aktivierung angeklickt werden. Die so wieder aktivierte Baugruppe erscheint dann auch im Tree der Baugruppen:

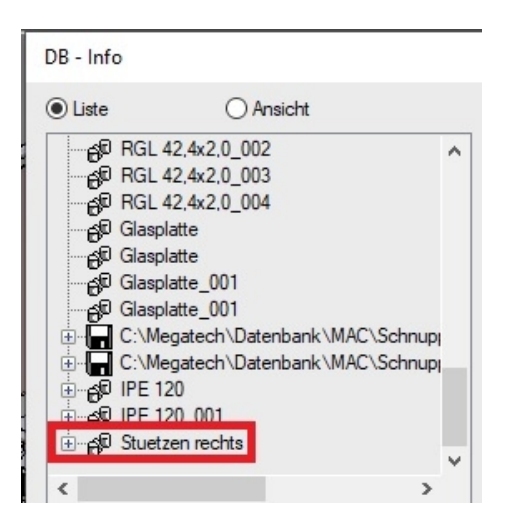

### Gleiche Baugruppen bearbeiten/Umbenennen

Wird eine Baugruppe bearbeitet von der noch weitere gleiche Baugruppen in der Zeichnung vorhanden sind, fragt MegaCAD, ob dies Baugruppen ebenfalls bearbeitet werden sollen. Bei dieser Option wurden weitere Verbesserungen bei der Betrachtung der gleichen Baugruppen vorgenommen:

-Das Umbenennen bzw. Updaten der BG mit gleichem Namen wurde verbessert. -Die Frage wird nur dann gestellt, wenn die BG tatsächlich unterschiedlich sind.

-Unsichtbare BG werden nicht wieder sichtbar gemacht.

-Wenn mehrere BG verändert werden, werden sie auch korrekt umbenannt.

-Wenn die Frage bei gleichartigen Objekten bejaht wird, wird die Frage bei BG nicht mehr gestellt.

# Stücklisten:

### Dialog

Der Stücklistendialog ist nun maximier bar

An den Seiten und an der lrechten unteren Ecke des Dialogs kann mit der rechten Maustaste das Menü verkleinert und vergrößerte werden:

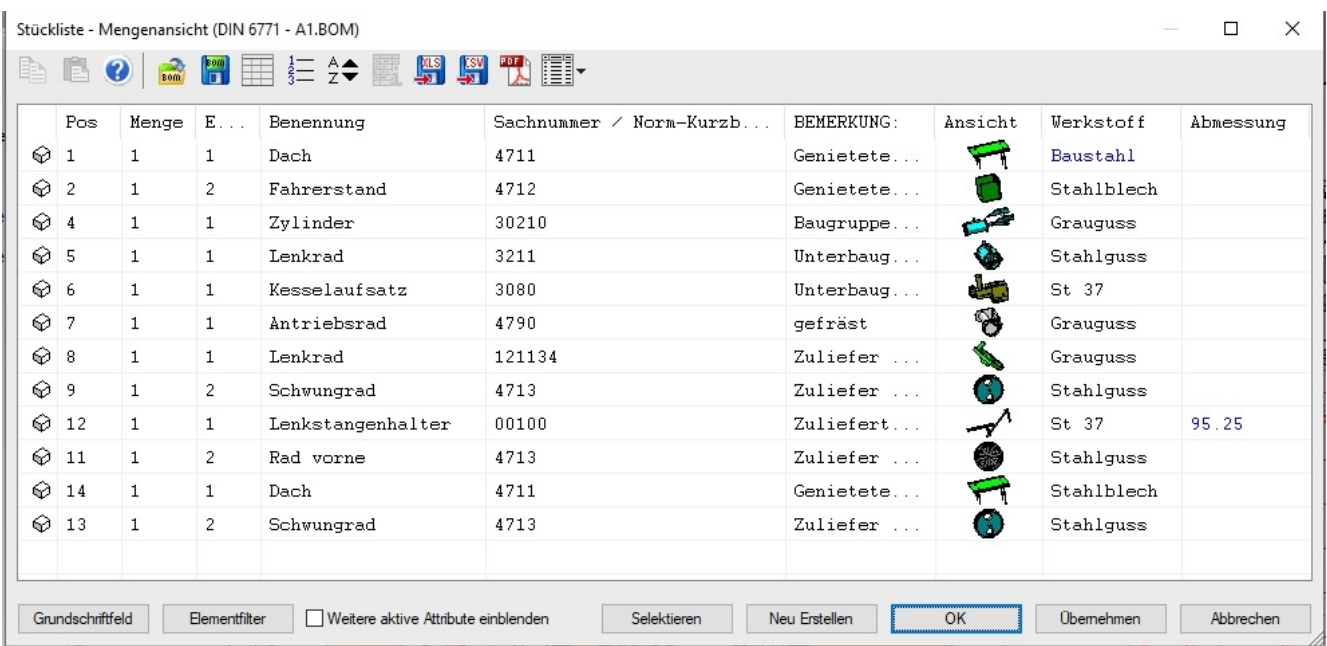

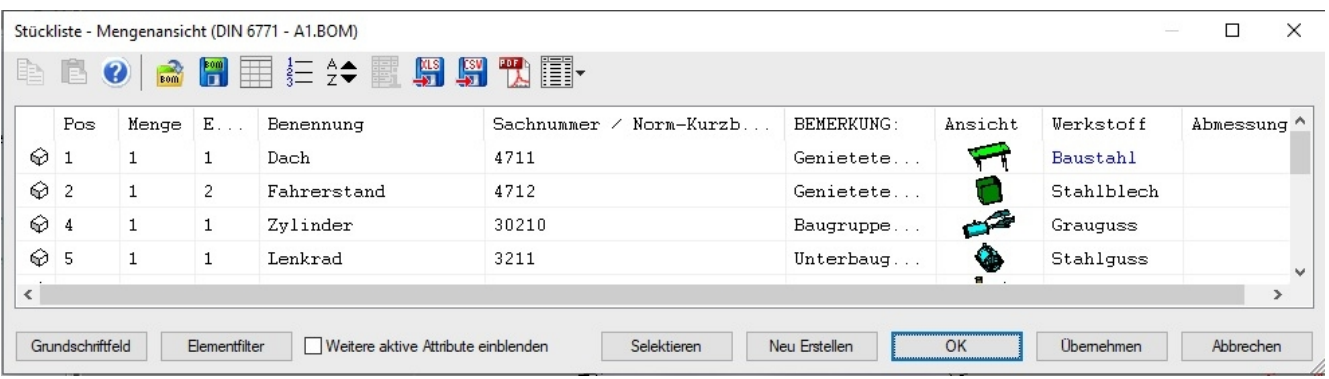

### Position

Die Darstellung der Stücklisteneinträge erfolgt bei ebenen Elementen und Baugruppen als MegaCAD Element bzw. Baugruppe in der passenden Ebene

### Stücklisteninformationen – neuer Schlüssel \$(ATTR:MAT\_NAM)

Dieser Schlüssel bestimmt den Namen des Materials. Dieser Schlüssel wird bei der Definition des Layouts einer Datenbank verwendet und liefert den Namen des Materials des Bauteils in der Liste.

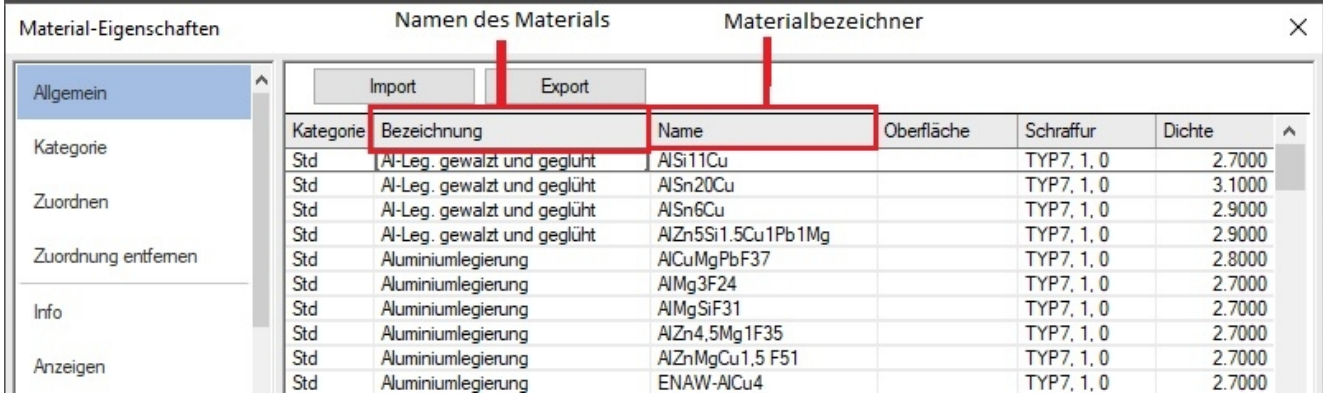

ATTR:MAT\_BEZ. Liefert den Materialbezeichner der Bezeichner aus dem Materialdialog

### Sortieren nach mehreren Kriterien

Die Toolbar enthält eine neue Schaltfläche "**Sortieren**".

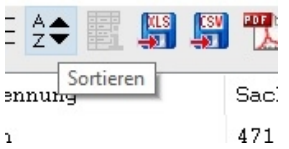

Mit der Funktion ist es möglich die Stückliste nach bis zu drei Kriterien zu sortieren. Es wird zunächst nach dem ersten Kriterium sortiert, bei Gleichheit nach dem nächsten und so weiter. Die Sortierung steht zur Verfügung in den Stücklisten "**Mengenansicht**",

bei den Optionen "**Alles einblenden**" und "**Alle einzeln einblenden**".

Nach dem Aufruf wird das Window zum Einstellen der zu sortierenden Stücklisteneinträgen:

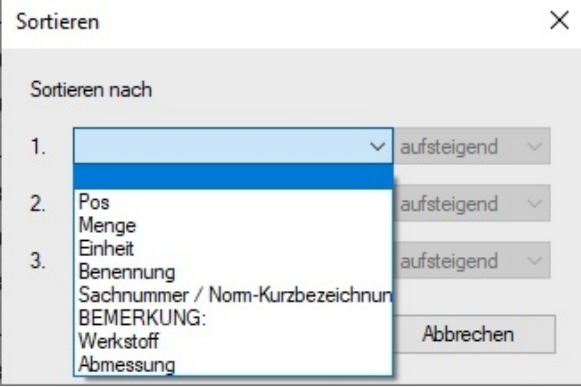

Wir wählen den Eintrag "Benennung" uns Sortierung "aufsteigend:

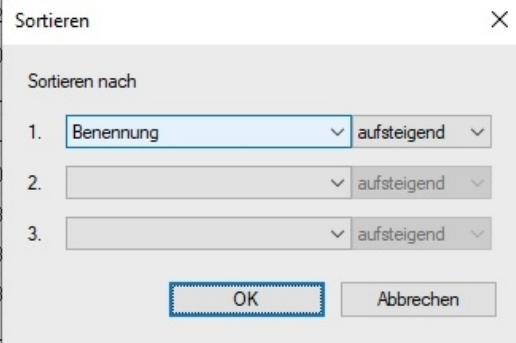

#### Und als Ergebnis werden die Benennungen alphabetisch von A bis Z sortiert:

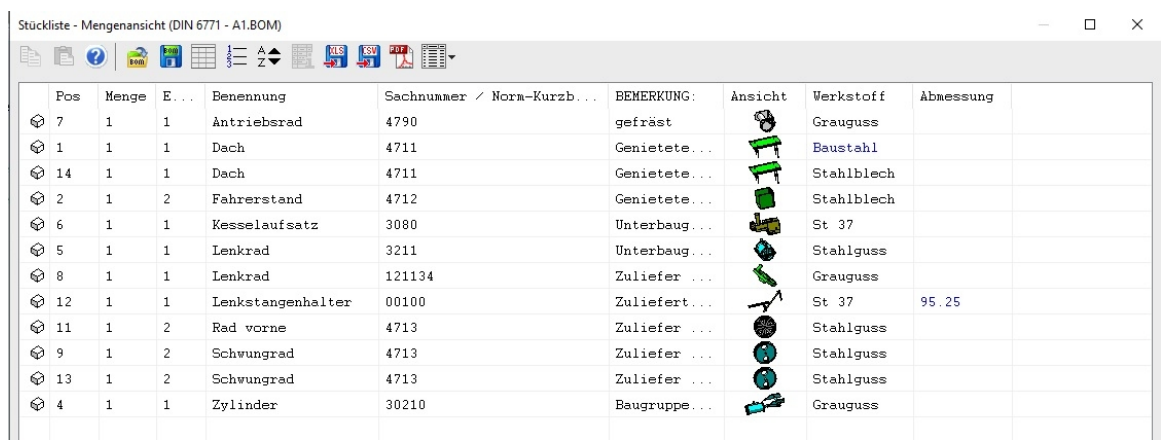

### Zuweisen/Selektionsmodus

Der Einstellungsdialog "Selektionsmodus"

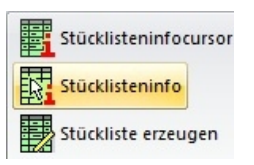

zum Zuordnen der Stücklisteninformationen enthält für die Elementselektion eine weitere Schaltfläche "vorhandene Einträge überschreiben":

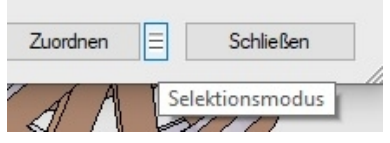

Sofern diese Option nicht aktiv ist werden beim Zuordnen der Stücklisteninformationen vorhandene Einträge nicht überschrieben. So ist es möglich Bauteilen, denen ausgewählte Einträge fehlen, diese zuzuweisen.

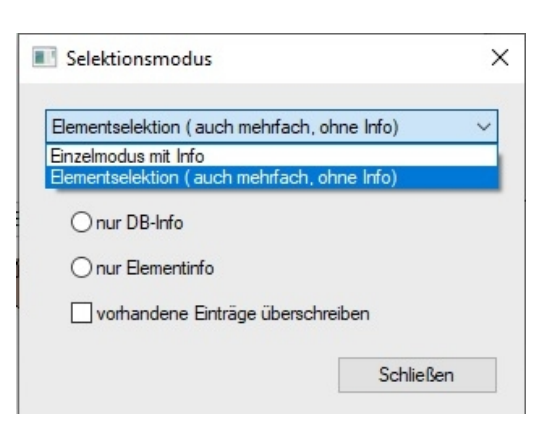

# Stücklisteninformationen der Baugruppe bearbeiten

Die neue Funktion "**Stücklisteninformationen**" dient dazu, der geladenen Baugruppe(MAC-Datei) Stücklisteninformationen zuzuweisen, bzw. diese zu bearbeiten.

### Stückliste - Export nach MS-Excel

Beim Export von Stücklisten nach MS-Excel wird nun ein Dialog mit Fortschrittsanzeige und der Möglichkeit den Export zu unterbrechen eingeblendet.

### Bei umfangreichen Stücklisten mit diversen Bildern kann der Export etwas dauern.

### Stücklistenausgabe ( MS-Excel )

Bei der Stücklistenausgabe nach MS-Excel mit einer Vorlagendatei wurden bislang alle Felder des Zielbereichs überschrieben. Für eine Auswertung ist dieses Verhalten nicht günstig und wurde entsprechend korrigiert. Nur noch nicht leere Ausgaben überschreiben die Felder in der Vorlage.

### Stückliste in Arbeitsblättern - weitere Instanzen zählen

Wurden für das Arbeitsblatt Elemente ausgewählt oder wurde das Arbeitsblatt für ein Featuretreeobjek erzeugt werden in der Stückliste normalerweise nur die ausgewählten Elemente berücksichtigt.

Die neue Option "Arbeitsblätter: Bei Auswahl über Elemente und den Featuretree die Gesamtzahl gleicher Bauteile im 3D-Modell ermitteln" in den Selektionsoptionen für die Stückliste bewirkt, dass auch weitere Instanzen der ausgewählten Elemente im Modellbereich berücksichtigt werden.

### Stücklistendialog - Unsichtbarkeit

Im Stücklistendialog ist im Kontextmenü zu den Bauteilen ein Unterdialog "**Unsichtbarkeit**" hinzugekommen.

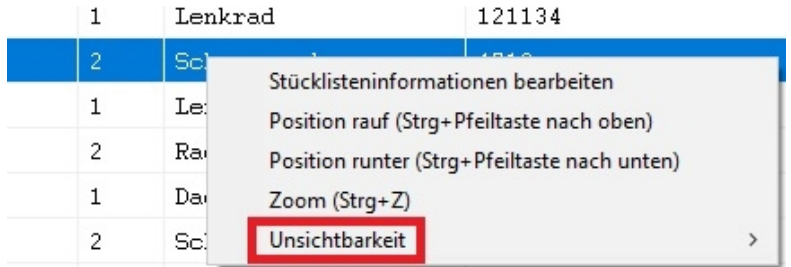

### Es enthält die Befehle:

- "Sichtbar schalten"
- "Unsichtbar schalten"
- "Sichtbar schalten, alle anderen unsichtbar"
- "Unsichtbar schalten, alle anderen sichtbar"
- "Alle sichtbar schalten"

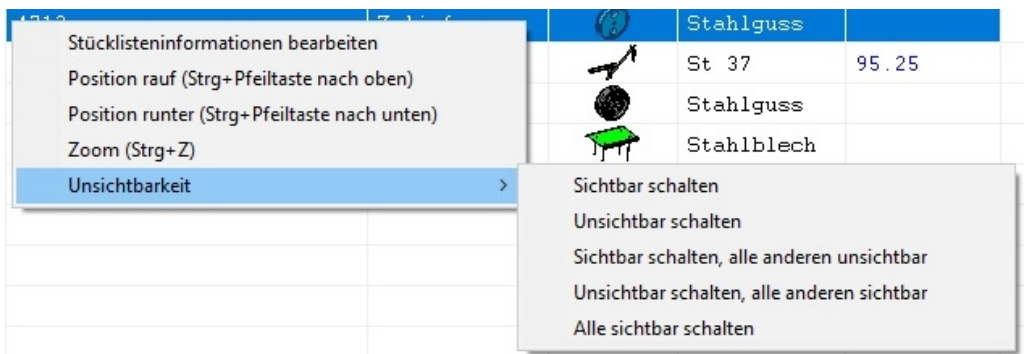

Mit diesen Optionen kann man Elemente aus der Stückliste in der Stückliste und in der Zeichnung unsichtbar/sichtbar schalten.

### Stückliste - Darstellung von Bitmaps \$(IMG ...)

Bei der Ausgabe von Bildelementen (Bitmaps) in Pdf-Dateien oder in der Zeichenfläche werden diese nun entsprechend dem Autozoom verkleinert, da sonst ggf. Begrenzungslinien in der Ausgabe unterbrochen werden. Die Bauteildarstellung wird nicht verkleinert.

### -Stücklisten - Export zu MS-Excel - Bilder als Dateiname

Beim Export der Stückliste nach MS-Excel können nun Bilder, insbesondere Schnittbilder, auf Wunsch auch als Dateiname exportiert werden. Der Exportdialog enthält die entsprechende Schaltfläche:

- "**Bei Bildern Dateinamen exportieren**"

# Info

### "Einstellungen zu den Informationsfunktionen"

Der Dialog enthält eine neue Schaltfläche "lokalisiertes Dezimaltrennzeichen".

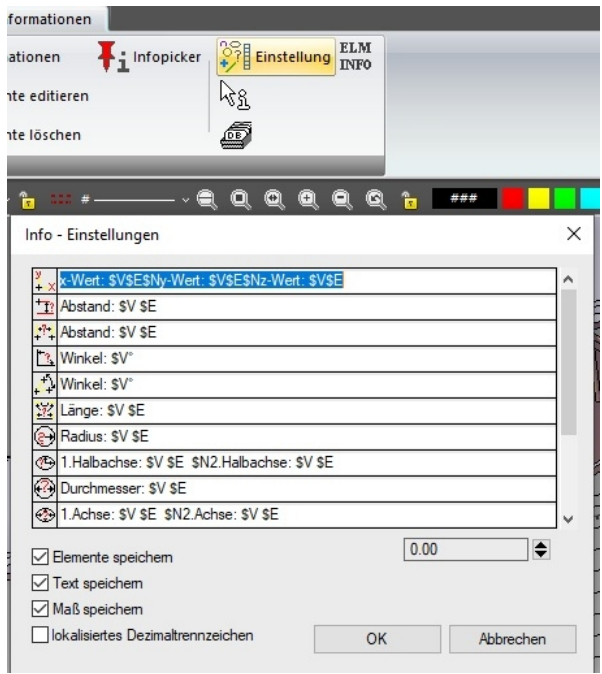

Ist die Option aktiv, wird bei der Ausgabe der Infofunktionen das im Betriebssystem eingestellte Dezimaltrennzeichen verwendet. Im deutschsprachigen Bereich ist dies in der Regel das Komma. Diese Einstellung wirkt auch, wenn beim Erzeugen von Stücklisten Informationen von Elementen ermittelt werden.

### Darstellung der Einheit \$E

Ist bei der Formatangabe zur Ausgabe der Fläche oder des Volumens keine Einheit angegeben ( \$V ohne Einheit) und soll die Einheit ausgegeben werden ( \$E ), so wird nun die Einheit korrekt inklusive einer eventuell erforderlichen hochgestellten 2 bzw. 3 ausgegeben. Ist in der Formatangabe bereits eine hochgestellte 2 bzw. 3 eingetragen, wird in diese ignoriert.

# Dialoge

### Allgemein - Größe merken

Bei einigen Dialogen wurde eine gemerkte Größe immer dann nicht korrekt restauriert, wenn diese zwischenzeitlich, beispielsweise zur Selektion von Elementen, verlassen wurden - behoben.

# Variablen Bauteildialog

Im Variablendialog können nun Datensätze in einer Tabelle abgelegt werden. In der Toolbar befindet sich zu dem Zweck eine Schaltfläche "Tabelle".

### Bauteildialog - Tabelle bearbeiten

Beim Bearbeiten der Tabelle ist es nun möglich die Tabelleneinträge direkt zu ändern. Die Zellen können per Mausklick zum Bearbeiten aktiviert werden. Auch mit der Leertaste kann die Bearbeitung gestartet werden.

In dem Dialog der Tabelle sind die einzelnen Felder anwälbar und die Werte können geändert werden.

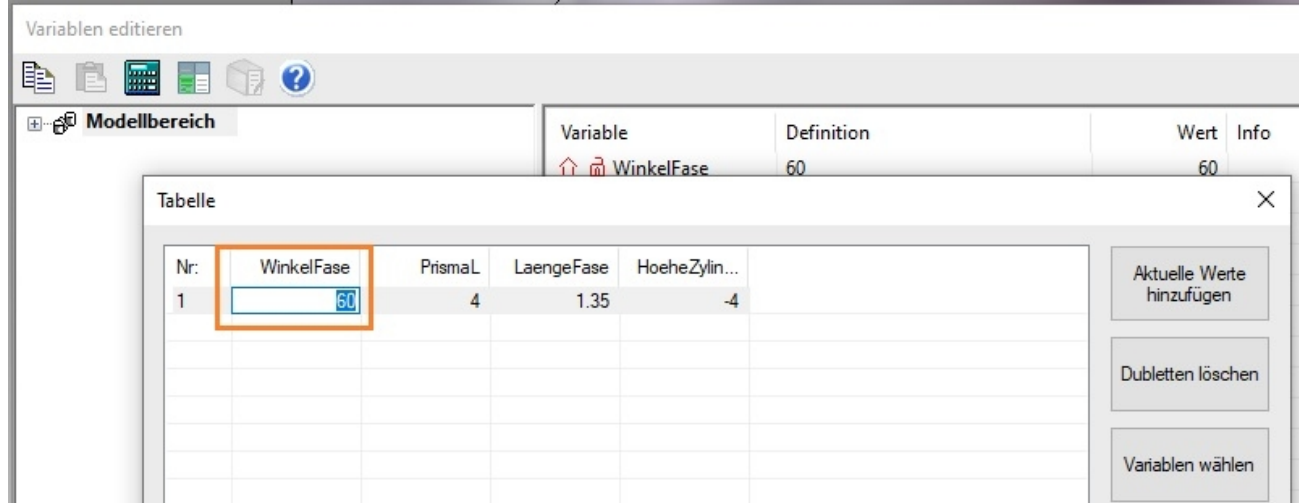

Mit der Tabulatortaste wird von Feld zu Feld gesprungen.

Im Kontextmenü befindet sich ein neuer Eintrag: "**Datensatz kopieren**" um den aktiven Datensatz zu duplizieren.

Auf der rechten Dialogseite ist eine Schaltfläche hinzugekommen: "**Dubletten löschen**" löscht doppelte Datensätze.

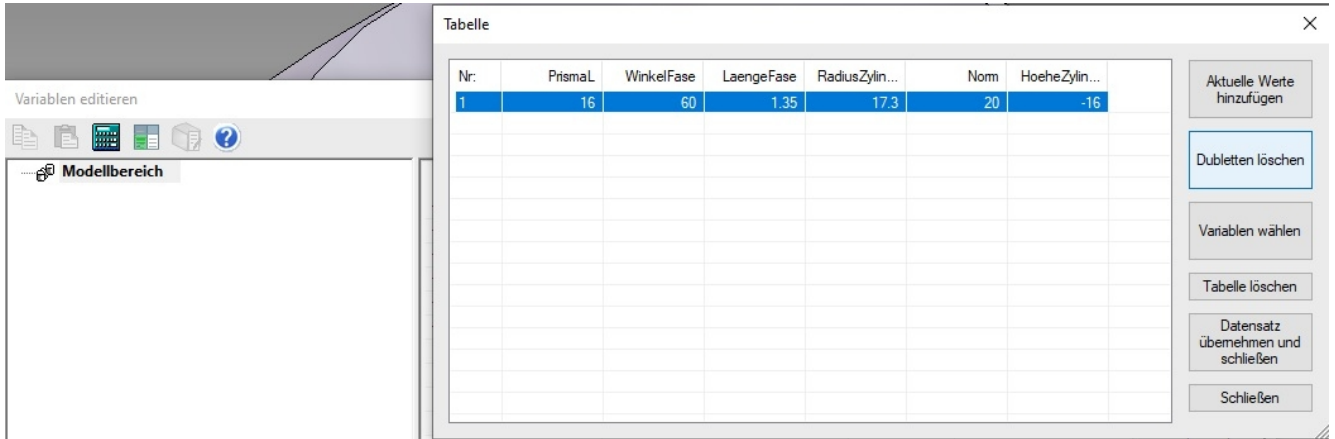

Die Schaltfläche "**Datensatz übernehmen**" wurde zu "**Datensatz übernehmen und schließen**". Der aktive Datensatz wird übernommen und der Dialog geschlossen.

## Punktfangen:

Durchstoßpunkt eines Elements durch die Arbeitsebene.

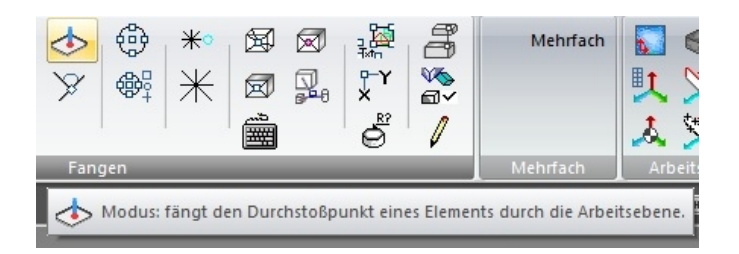

Wird z.B. eine Linie in 3D gezeichnet von einem Mittelpunkt eines Zylinders kann mit dieser Funktion der zweite Punkt an einem Element gesetzt werden, an dem dieses Element die Arbeitsebene schneidet:

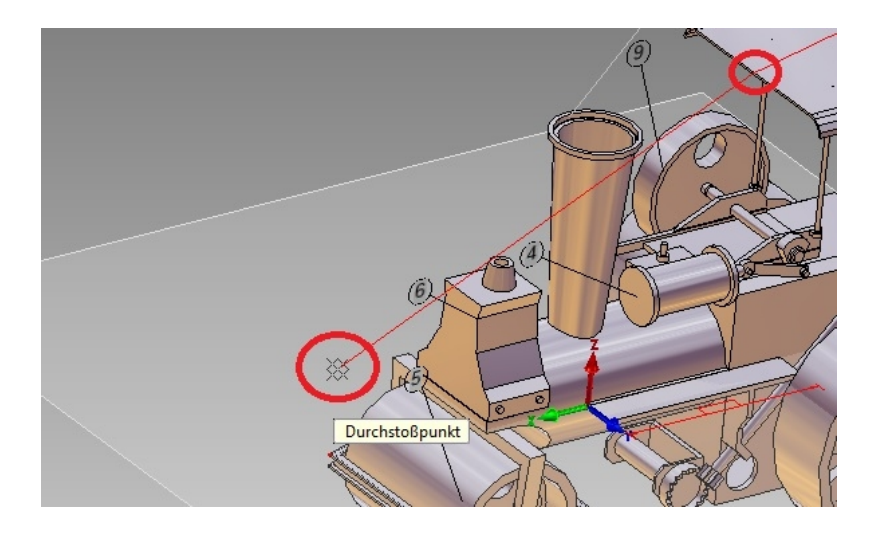

# Flächenmodus - Optimierungen

Der Flächenmodus zum Selektieren von Konturen wurde an mehreren Stellen optimiert. Verbessert wurde die Behandlung von:

- extrem Flächen Ellipsen bzw. Ellipsenbögen.
- Engstellen
- offenen Enden

### Bohrung Featuretree

### Bohrung verschieben

Hier wird jetzt eine Verknüpfung mit dem Blank erstellt. Die Bohrung kann über Maße platziert werden. Variablen sind möglich. Die alte Funktion "**Bohrung verschieben**" ist deaktiviert. Wenn eine Verknüpfung generiert wird, wird der Bezug zum Blank in der Parametric gelöscht.

In dem folgenden Beispiel werden die Bohrungen mit der Modus Funktion "Punkt bestimmen zur **vorhandenen Konstruktion**"  $\left|\stackrel{+ \text{+} }{\downarrow} \right|$  positioniert:

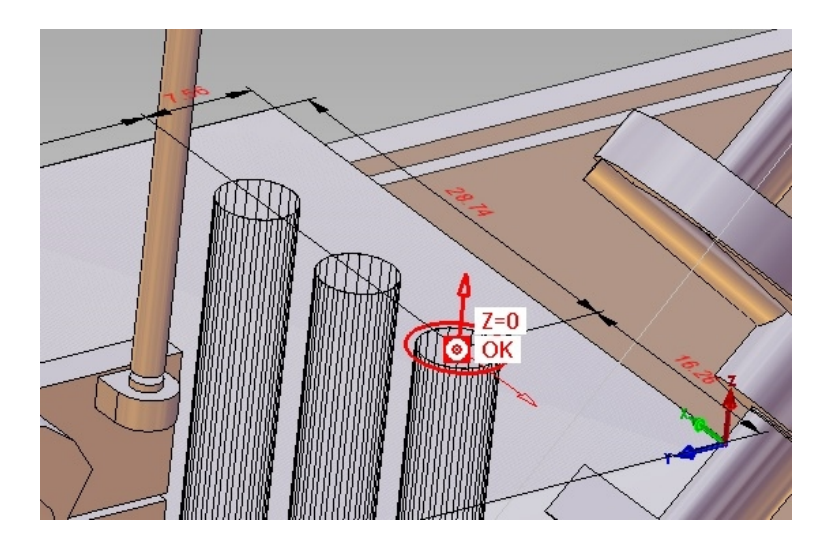

Nach dem Positionieren der Bohrungen kann die Position im Feature Tree verschoben werden. Ein Klick mit der rechten Maustaste auf die Bohrung im Tree ruft das Contextmenü auf:

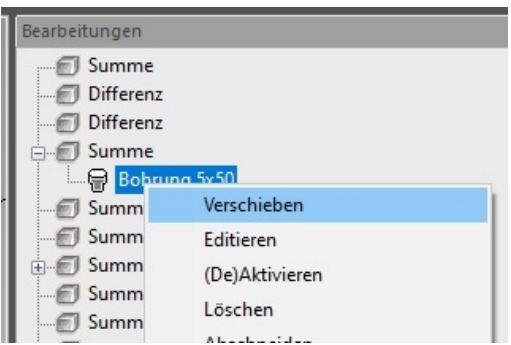

Mit der Option Verschieben zeichnet MegaCAD die Maße der Verknüpfung und die Bezugspunkte:

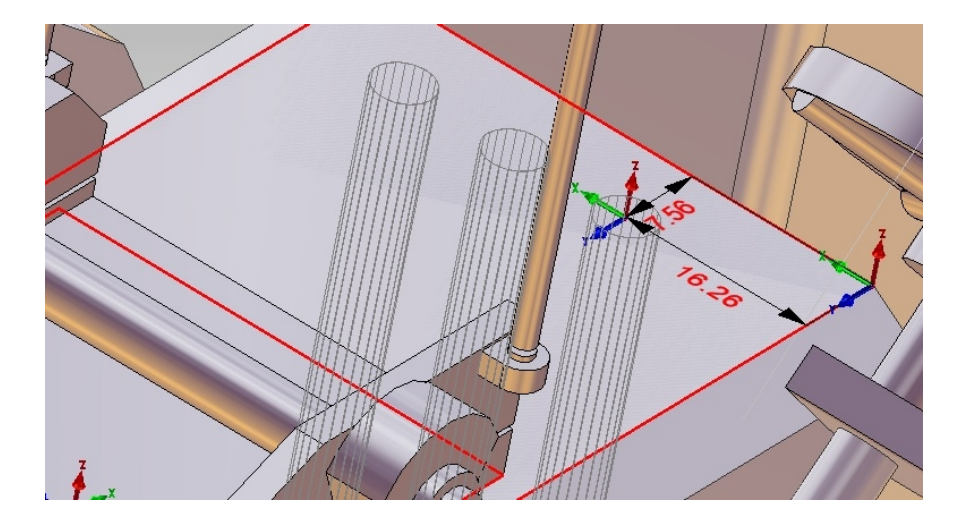

Nun kann mit den Maßpfeilen die Bohrungen interaktiv verschoben werden oder mit einem Klick auf ein Maß der Wert direkt geändert werden. In diesem Beispiel wird das Maß 16.26 auf 6 mm geändert:

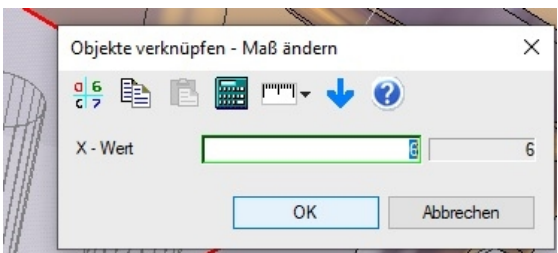

Die Bohrungen werden verschoben und mit der rechten Maustaste fixiert:

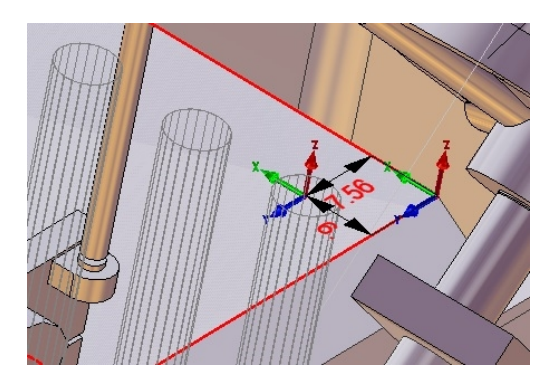

### Bezugspunkt ändern

Um den Bezugspunkt, von dem aus die Position der Bohrungen berechnet wird zu verschieben, ist mit der Maus das Achsenkreuz des Bezugspunkts anzufahren, ein Doppel Kreuz erscheint, die rechte Maustaste drücken und das Kreuz neu platzieren:

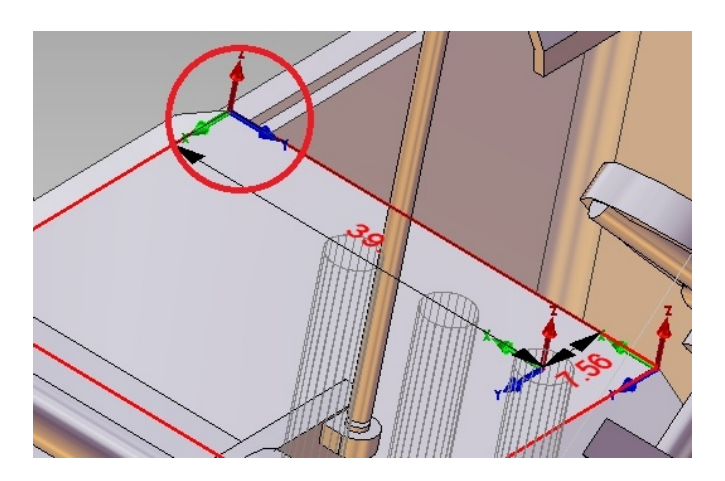

Hier wird der Bezugspunkt für die Bohrungen vom Endpunkt der Kante auf die Mitte der Kante verschoben:

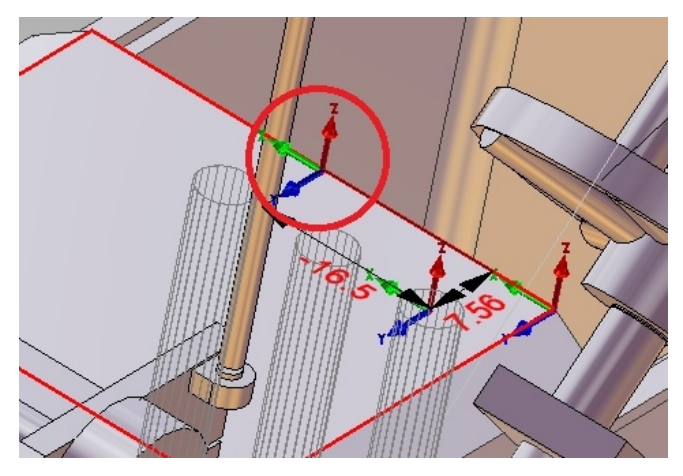

# Optischer Schnitt

**Ga schnitt**<br>Wenn die Schnittfarbe auf ### gesetzt wird, wird die Schnittebene mit den Körper-Attributen (Farbe, Transparenz...) dargestellt.

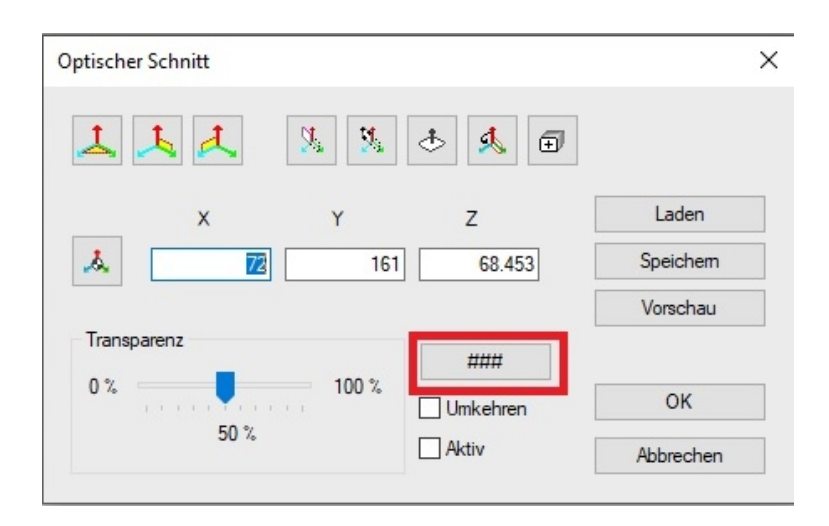

In den folgenden Abbildungen ist die Option ### gesetzt, die Schnittflächen der geschnittenen Körper erhalten die Farbe der Körper:

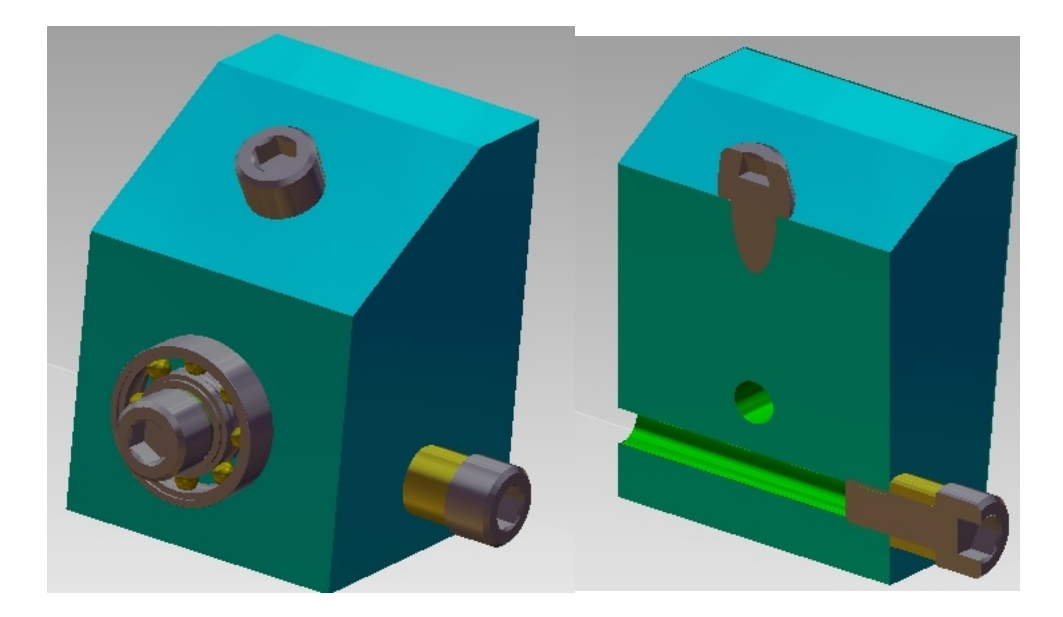

# Verdeckungsflächen

### Reihenfolge

Baugruppen werden (und wurden) vollständig oder gar nicht selektiert.

Bisher wurden Baugruppen auch dann selektiert, wenn beispielsweise enthaltene Elementtypen ausgeschaltet waren. Das wurde nun korrigiert, so dass eine solche Baugruppe gar nicht selektiert wird.

Verschraubungen

### Dialog

Mit dem neuen Dialog erstellen Sie Verschraubungen nach Ihren vorgegebenen Parametern. Doch in diesem Dialog können Sie nicht nur Ihre Verschraubung zeitsparend generieren, Sie können auch gleichzeitig die passende Bohrung erzeugen. So richten Sie Ihre Verschraubung in einem Arbeitsgang exakt aus, ohne weitere Arbeitsschritte zu benötigen.

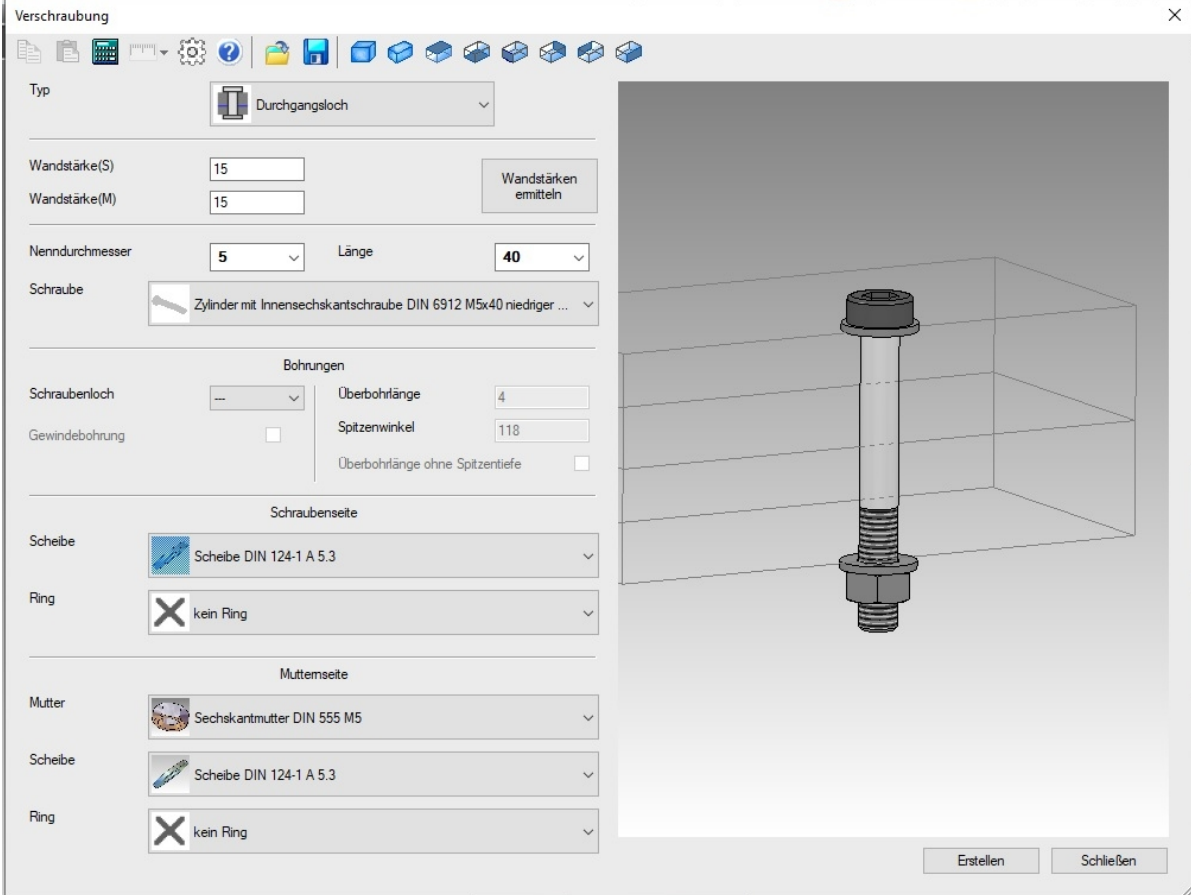

### Funktion im Dialog Verschraubung

Schraubenverbindungen erstellen.

Beim Aufruf der Funktion öffnet sich der Verschraubungsdialog:

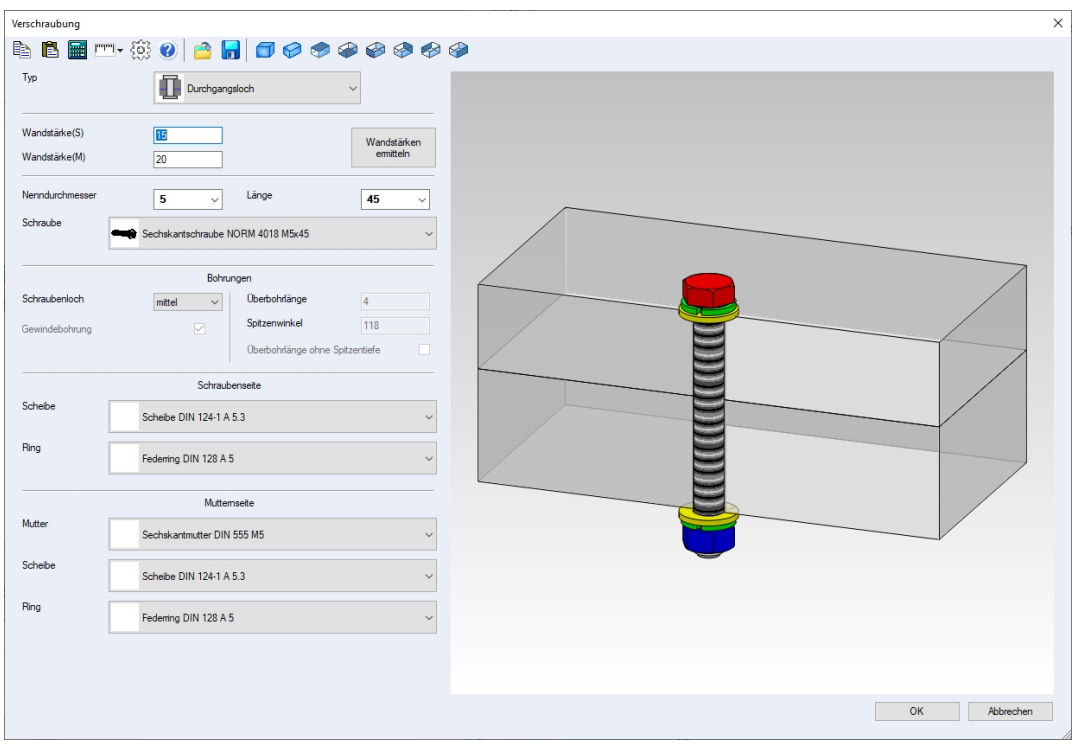

Die letzte Verschraubung wird geladen. Nach dem Einstellen der Parameter und der Auswahl der Bauteile kann die Verschraubung erstellt werden ("Erstellen"). Falls Bohrungen erzeugt werden sind zunächst die zu bearbeitenden Objekte zu wählen. Dann kann die Verschraubung platziert werden.

### Der Dialog

Die Größe des Dialogs ist veränderbar und wird gemerkt. In der Toolbar sind Schaltflächen vorhanden zur direkten Anwahl der üblichen Projektionen in dem Vorschauwindow:

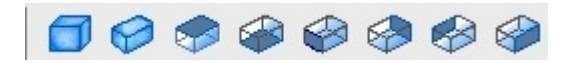

In der Toolbar sind Schaltflächen zum Laden und Speichen der Verschraubung

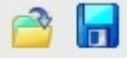

### **Die Schaltflächen im Einzelnen:**

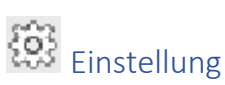

In den Einstellungen bestimmt man die Farbe der Schrauben, Muttern, Scheiben und Ringe.

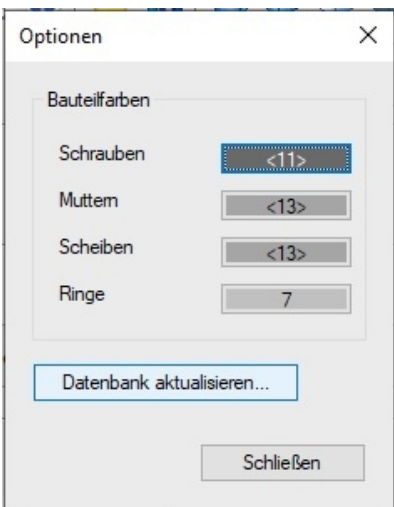

Auf Wunsch kann die Datenbank neu aufgebaut werden. Das macht dann Sinn wen neue Schrauben …. In die Datenstrukturen aufgenommen werden sollen.

Rufen Sie das Aktualisieren auf, kommt die Meldung das der Dialog geschlossen wird und die Elemente neu einzulesen.

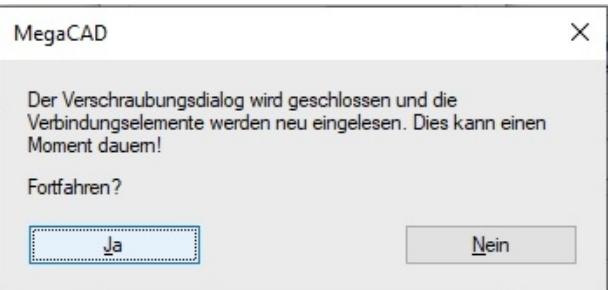

### Verschraubungstyp

Als Verschraubungstyp stehen die Durchgangsbohrung, die Sacklochbohrung sowie die Durchgangsbohrung mit Gewinde zur Verfügung.

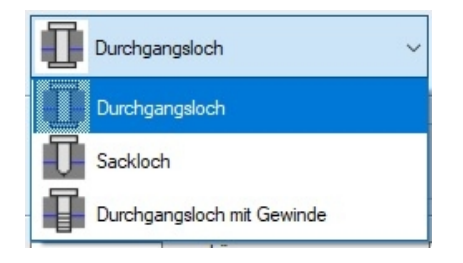

Ggf. werden die Eingabefelder für die mutternseitigen Bauteile deaktiviert

### Wandstärke(S):

Die schraubenseitige Wandstärke kann hier manuell eingegeben werden. Des Weiteren stehen die Messfunktionen in der Toolbar zur Verfügung

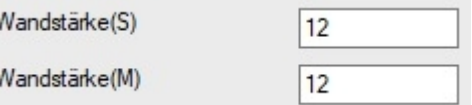

### Wandstärke(M):

Die mutternseitige Wandstärke kann hier manuell eingegeben werden. Des Weiteren stehen die Messfunktionen in der Toolbar zur Verfügung

### Wandstärken ermitteln

Der Anwender hat die Möglichkeit interaktiv die relevanten Ebenen einer Verschraubung auszuwählen um die Wandstärken zu bestimmen.

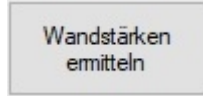

Beispiel:

Die gelbe Platte und der Halter sollen vermessen werden. Nach Aufruf der Option werden drei Flächen abgefragt. Als erstes in dem Beispiel wird die vordere Fläche der gelben Platte gewählt mit der rechten Maustaste:

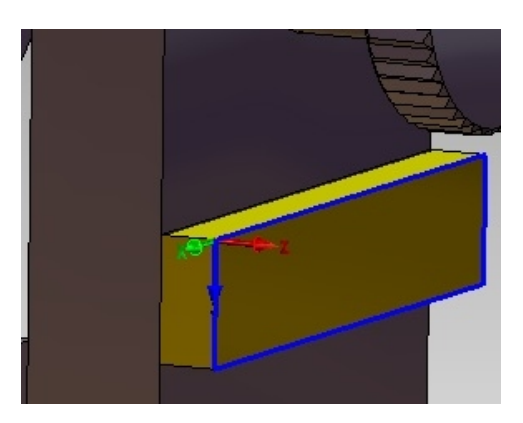

Im zweiten Schritt ist die vordere Fläche des Halters und dann die hintere Fläche:

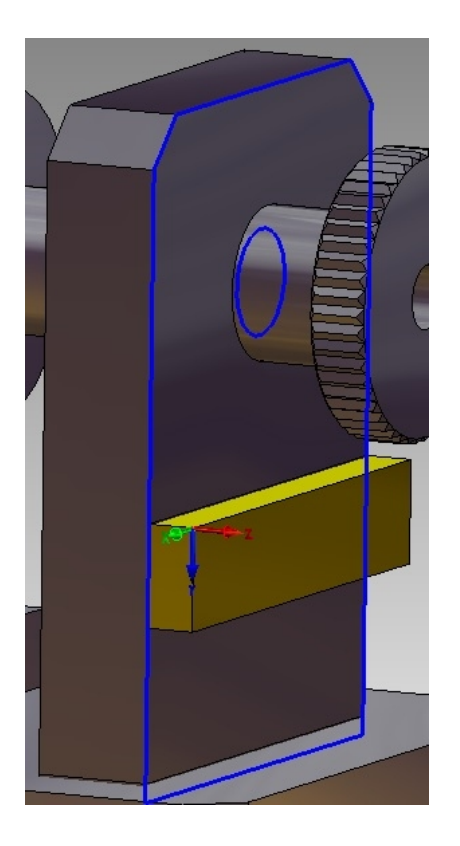

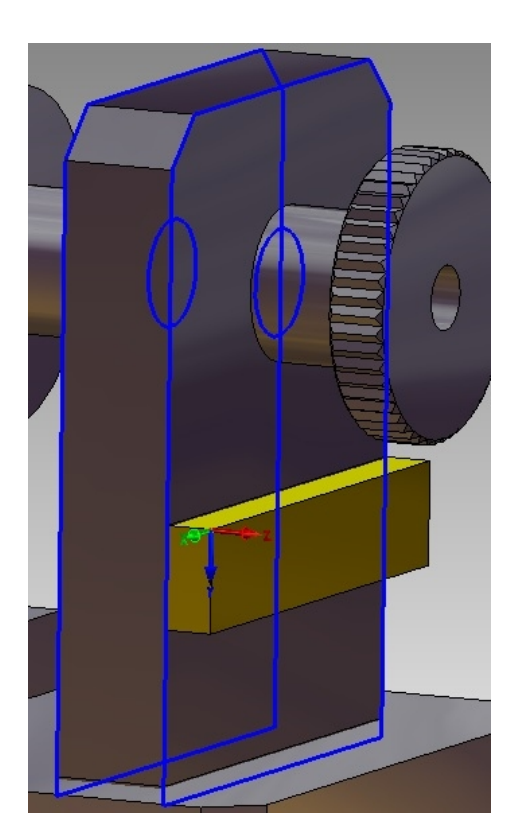

Aus diesen drei Flächen wird die Dicke der Wandstärke S und M ermittelt und ins Dialogwindow übernommen:

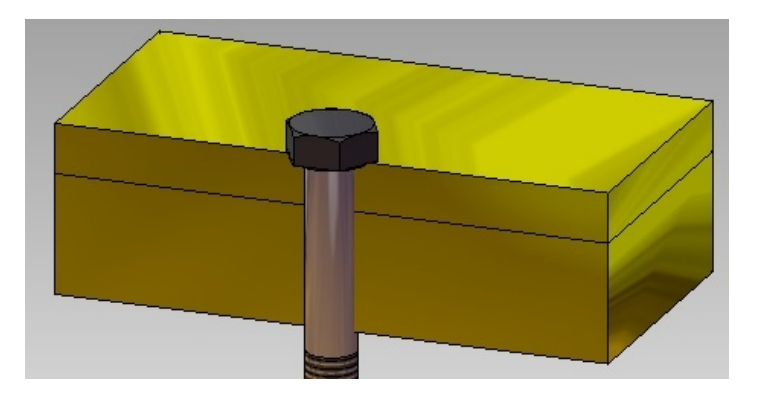

### Nenndurchmesser

in der Dropdownliste werden alle verfügbaren Durchmesser angezeigt. Alle Durchmesser, für die Schrauben der gleichen Norm verfügbar sind werden fett angezeigt.

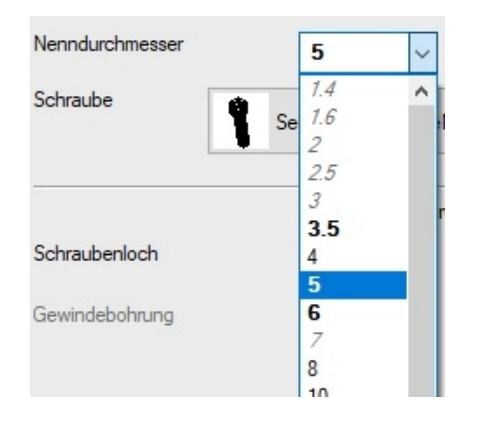

Die Nenndurchmesser, zu denen bei gegebener Länge keine Schraube existiert werden leicht gegraut und kursiv dargestellt. Alle anderen Nenndurchmesser werden normal dargestellt.

### Länge

in der Dropdownliste werden alle verfügbaren Längen angezeigt. Alle Längen, für die Schrauben der gleichen Norm verfügbar sind werden fett angezeigt.

Die Längen, zu denen bei gegebenem Nenndurchmesser keine Schraube existiert werden leicht gegraut und kursiv dargestellt. Alle anderen Längen werden normal dargestellt.

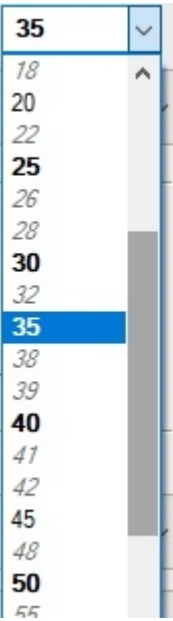

### Schraube

In der Dropdown-Liste kann der Anwender passend zum Nenndurchmesser und zur Länge eine Schraube wählen.

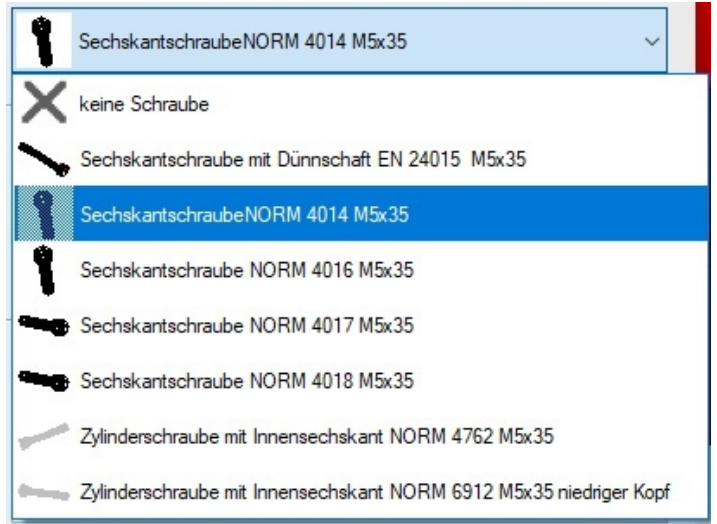

### Gruppe Bohrungen

Falls Bohrungen gewählt wurden muss der Anwender beim Einfügen zunächst die betroffenen Objekte wählen.

### Combobox Schraubenloch

auf Wunsch wird eine Durchgangsbohrung in "mittel" oder "fein" erzeugt. Beim Typ "Durchgangsloch" wird die Bohrung in beiden Platten angebracht, sonst nur in der schraubenseitigen Platte.

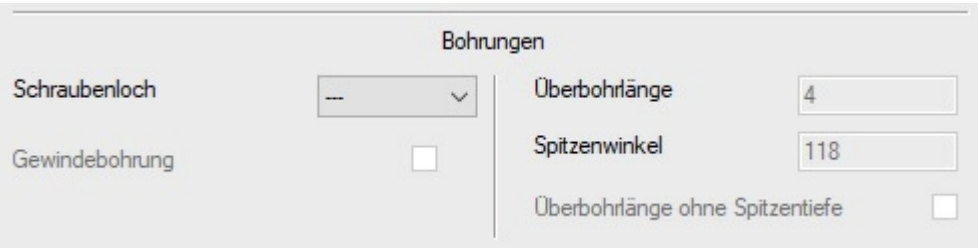

Die Bohrung wird in der entsprechenden Größe für den gewählten Durchmesser erzeugt ( Bohrdatentabelle)

Checkbox Gewindebohrung ggf. wird eine Gewindebohrung erzeugt.

Die Bohrung wird in der passenden Größe zu der gewählten Schraube erzeugt ( Bohrdatentabelle) Bei Sacklochbohrungen können weitere Parameter eingestellt werden ( Überbohrlänge, Spitzenwinkel, Checkbox: Überbohrlänge ohne Spitzenwinkel)

Es werden die Gewindetexturen an die Bohrflächen zugewiesen, sowie die Standardfarbe für Gewindebohrungen.

### Schraubenseite

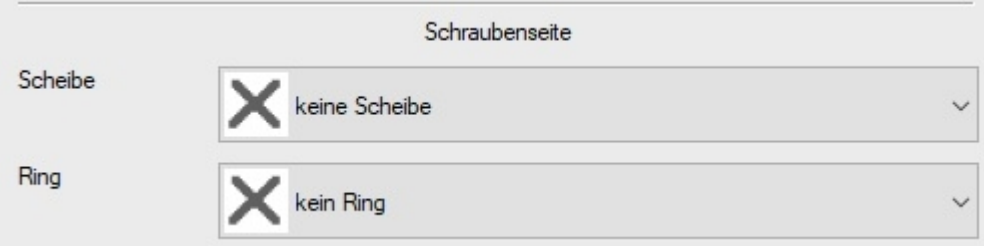

### Scheibe

Hier kann ggf. passend zum Nenndurchmesser eine Scheibe gewählt werden

### Ring

Hier kann ggf. passend zum Nenndurchmesser ein Ring gewählt werden Vorschaufenster

### Mutternseite

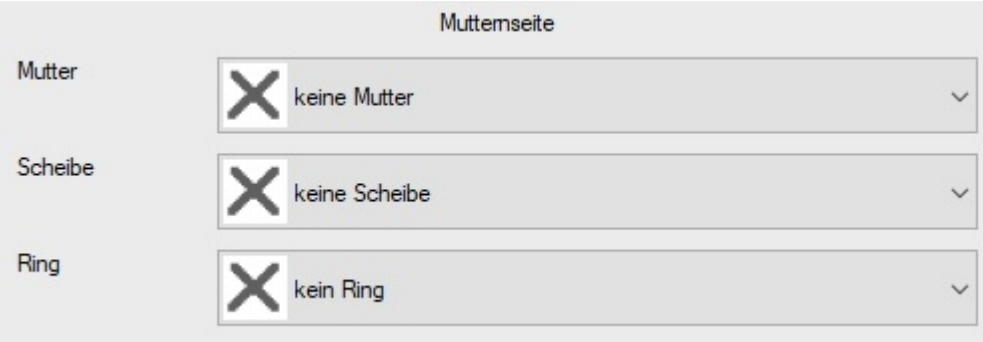

### Mutter

Hier kann ggf. passend zum Nenndurchmesser und zur Gewindesteigung der Schraube eine Mutter gewählt werden

### Scheibe

Hier kann ggf. passend zum Nenndurchmesser eine Scheibe gewählt werden

### Ring

Hier kann ggf. passend zum Nenndurchmesser ein Ring gewählt werden

### Vorschaufenster

Im Vorschaufenster wird die Verschraubung angezeigt.

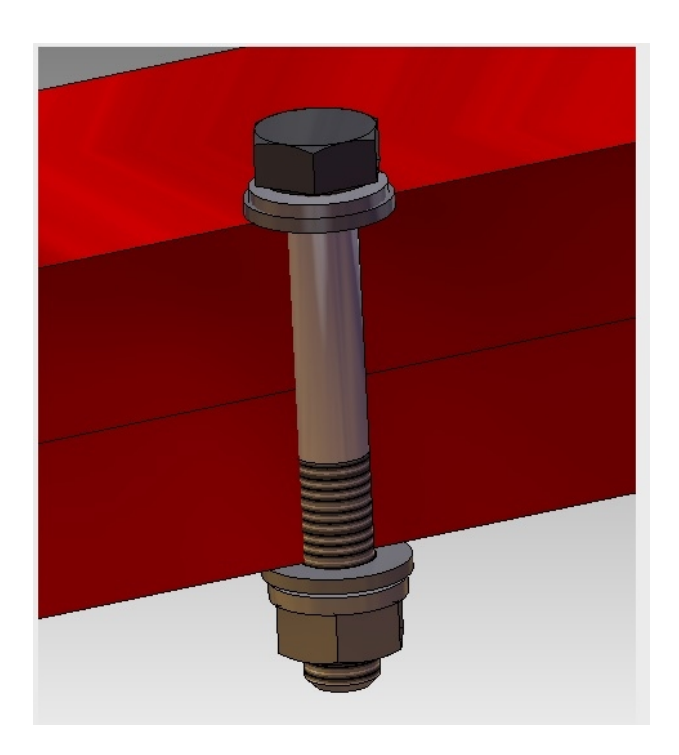

Mit der Maus kann gedreht und gezoomt werden

In der Toolbar gibt es Schaltflächen für die Standardansichten

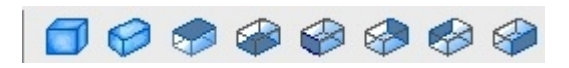

Gewindebohrungen werden mit der passenden Textur und Farbe dargestellt.

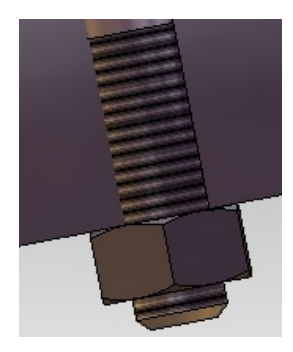

Die Platten werden im Drahtmodell gezeichnet, wenn sie nicht gebohrt werden.

### Erstellen

Die Verschraubung wird zum Einfügen erzeugt. ggf. muss der Anwender zunächst die Platten zum Erzeugen der Bohrungen wählen.

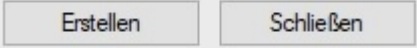

Im folgendem Beispiel wird die abgebildete Schraube in unserem Beispielhalter platziert:

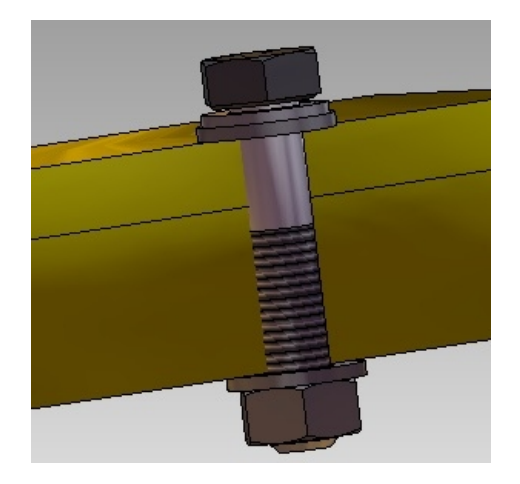

Gewählt wird als Fangmodus der Schwerpinkt der Fläche der gelben Platte:

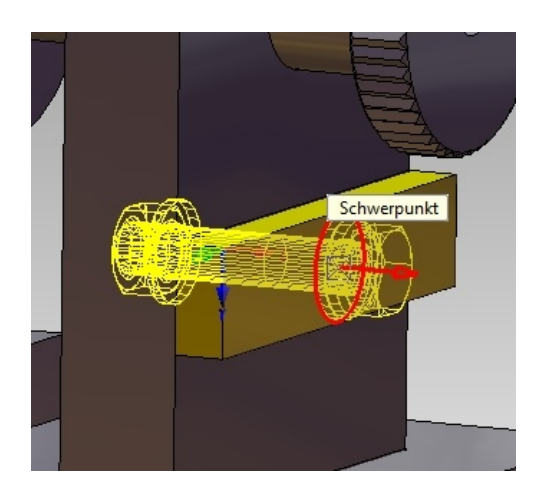

Und die Schraubenverbindung wird hergestellt:

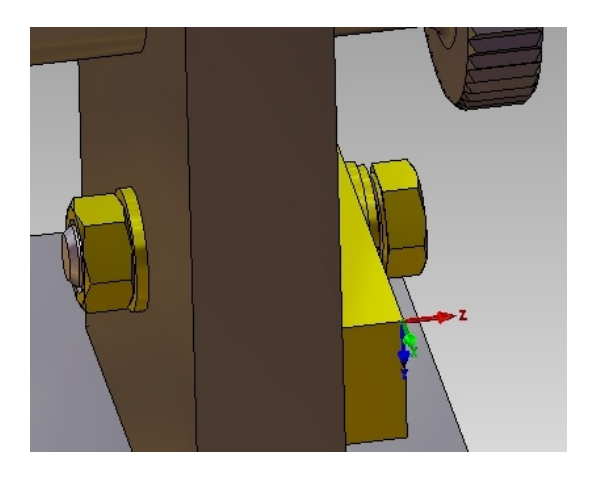

### Verschraubung Laden/Speichern(Toolbar)

In der Toolbar stehen Schaltflächen zum Laden und Speichern von Verschraubungen zur Verfügung. Die Verschraubungen werden in der Datei "boltconn.ini" gespeichert.

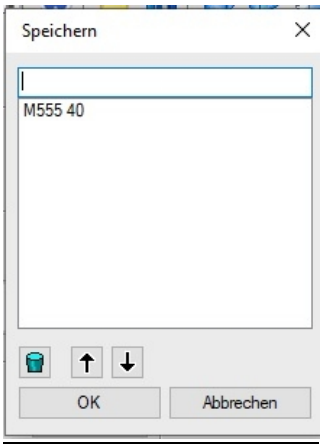

### Dateien

Der Verschraubungsassistent legt im Arbeitsverzeichnis folgende Dateien an:

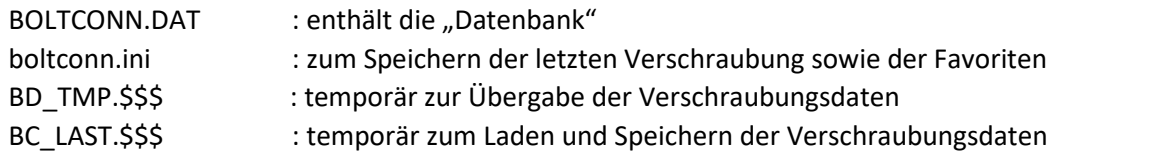

### Verschraubungsbaugruppe

Es wird eine Verschraubungsbaugruppe mit den Bauteilbaugruppen, die die Bauteile enthalten, erzeugt. Des Weiteren werden ggf. die Bohrungen in den Platten erzeugt.

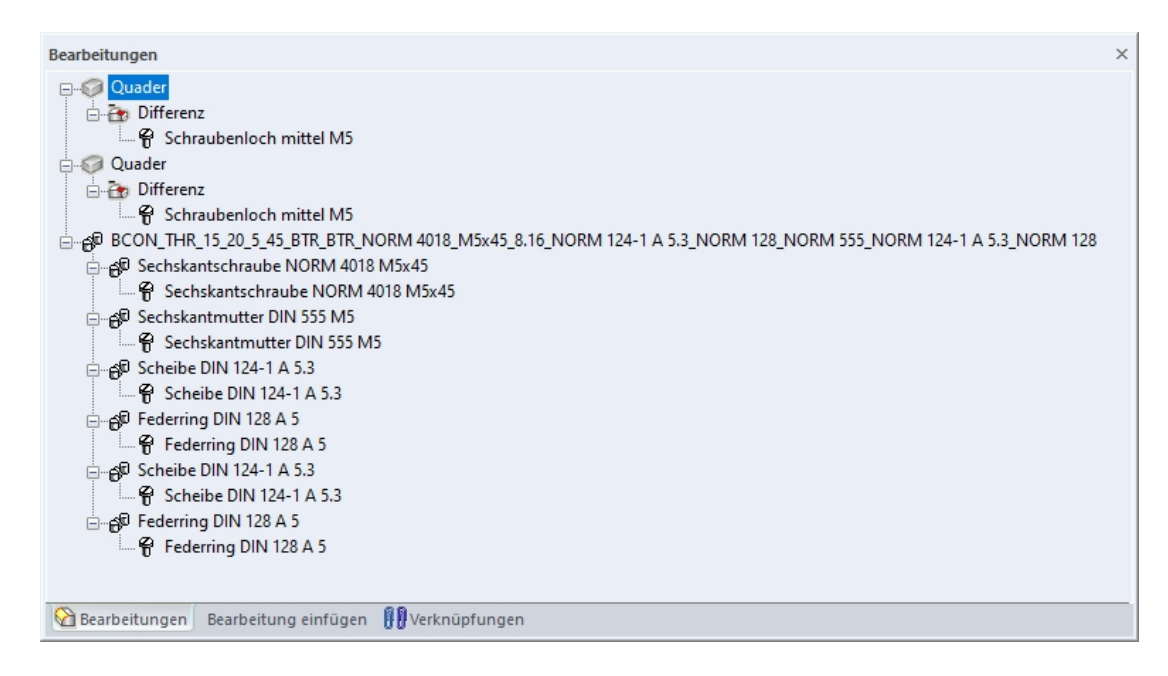

Zum Bearbeiten der Verschraubung können die Objekte der Verschraubung, auch die Bohrungen, zum Bearbeiten geöffnet werden. Es öffnet sich der Verschraubungsdialog. Nachdem die gewünschten Änderungen vorgenommen wurden und mit ("OK") bestätigt wurde, wird die bearbeitete Verschraubung aktualisiert.

### Installationsvoraussetzungen

In der Datei "megacad.ini" enthält den Eintrag zum Verzeichnis mit den Verbindungselementen:

BCN:?:\??????\Verbindungselemente /\* Path for bolt connection files \*/

Wir bei der Update/erst Installation automatisch angelegt. ????? Ihre Installation wird ermittelt!

In dem Verzeichnis befinden sich die Unterordner: \Schrauben, \Muttern, \Scheiben und \Ringe.

Im Programmverzeichnis muss eine aktuelle Version der "extract.dll" vorhanden sein.

### DB-Info für Stücklisten-Verschraubungsbauteile

Der Typ (Schraube, Scheibe, Mutter, Ring) des Bauteils wird anhand des Verzeichnisses bestimmt. Die folgende Tabelle gibt an, welche Schlüsselwörter bei welchen Bauteilen gefüllt sein sollten. Um kompatible Bauteile zu finden müssen der Nenndurchmesser (D:) und ggf. die Gewindesteigung (aus NENM: ) übereinstimmen. Für die Bezeichnung der Bauteile im Featuretree wird die Bezeichnung (Bezeichnung:) verwendet.

Um die gesamte Verschraubung im Featuretree eindeutig zu benennen wird ein Bezeichner aus der Norm (KB:), dem Nennmaß (NENM:), der Festigkeitsklasse(KD:)(falls vorhanden) und weiteren Infos generiert.

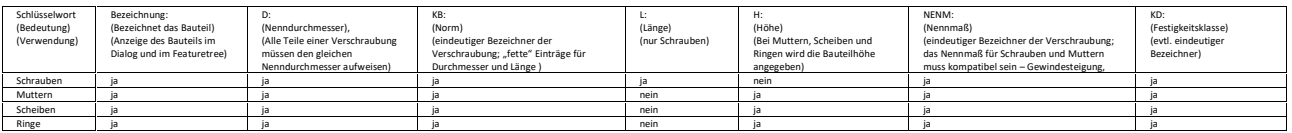

### 3D-Verbindugselemente

Die Mitgelieferten 3D-Schrauben, Muttern, Scheiben und Ringe enthalten die notwendigen DB-Infos für eine Stückliste.

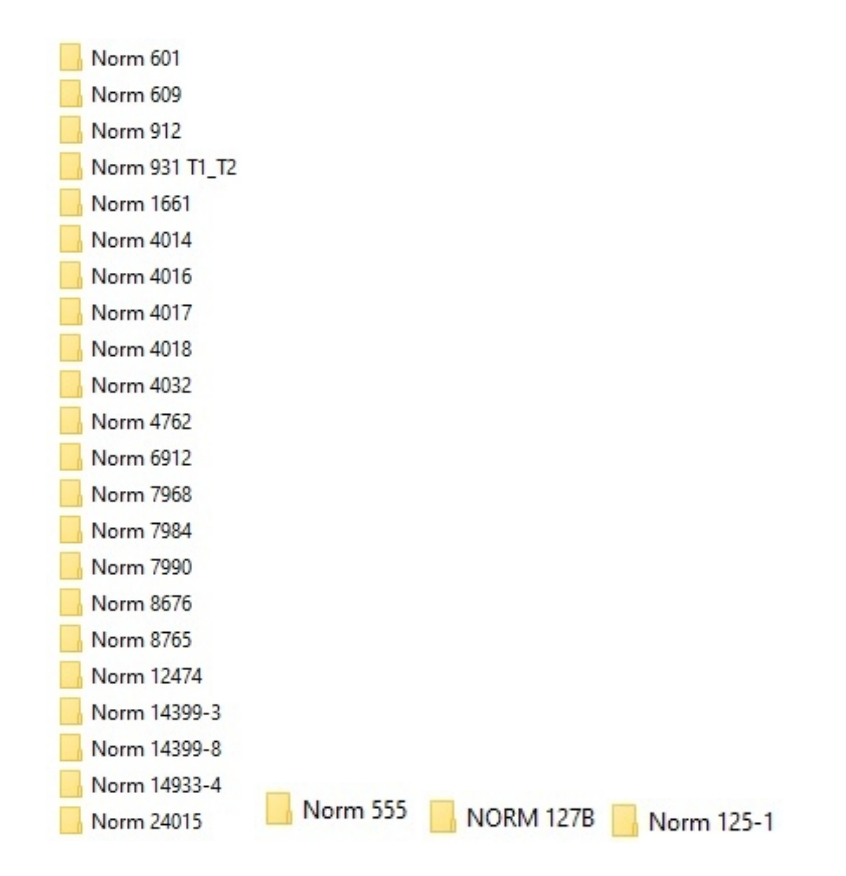

### **Beispiel Schraube**

Bezeichnung: Sechskantschraube NORM 14399-3 M27x130 KB:NORM 14399-3

NENM:M27x130 D:27 KD:8.16 L:130

### **Beispiel Mutter**

Bezeichnung: Sechskantmutter DIN 555 M5 KB:NORM 555 NENM:M5 D:5 H:4

### **Beispiel Scheibe**

Bezeichnung: Scheibe DIN 124-1 A 5.3 KB:NORM 124-1 A 5.3 D:5 H:1

### **Beispiel Ring**

Bezeichnung: Federring DIN 128 A 5 KB:NORM 128 D:5 H:1.2

# CreateModule

Zusammenfassung:

Mit der Funktion CreateModule können einzelnen Bauteilen Stücklistenattribute aus der aktiven Stücklistenvorlage zugewiesen werden, die dann zu einer Baugruppe zusammengefasst werden. Dabei können in einem Zug wahlweise alle Zellen in einer Spalte ausgefüllt werden.

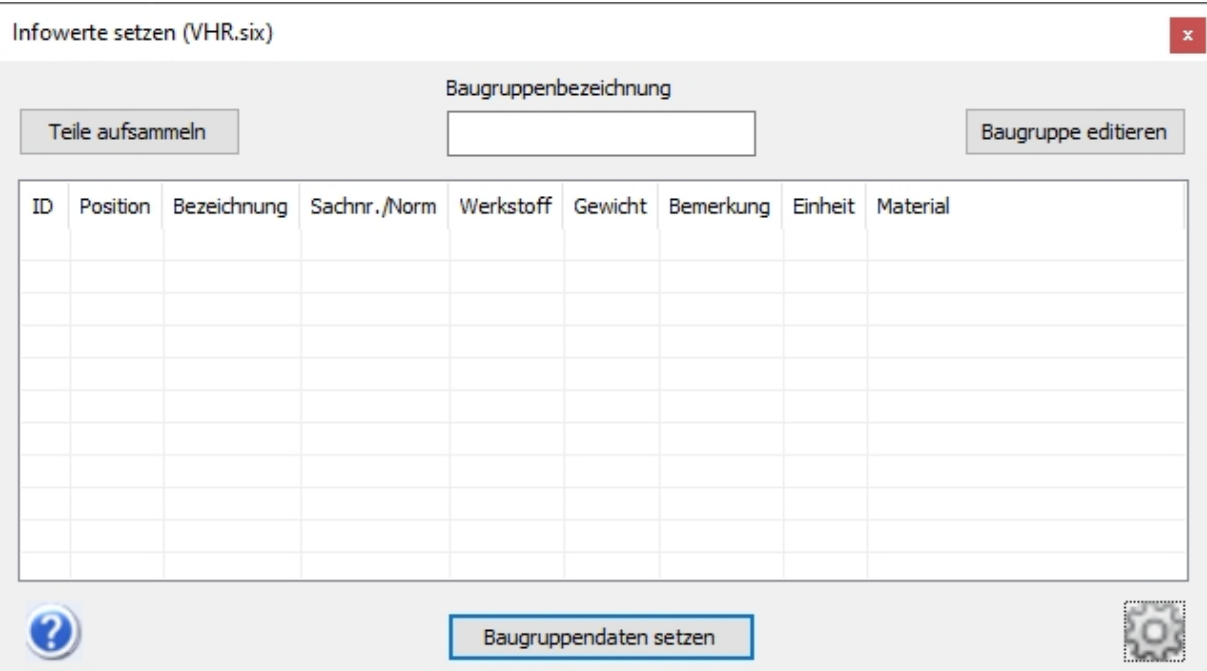

Mit der Funktion CreateModule können einzelnen Bauteile Stücklistenattribute zugewiesen werden, die per "MegaCAD Stücklistenattribute lesen" aus der aktiven MegaCAD Stücklistenvorlage (BOM Datei) übernommen werden.

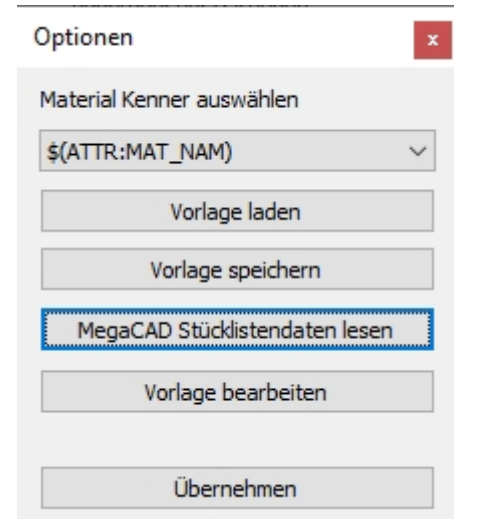

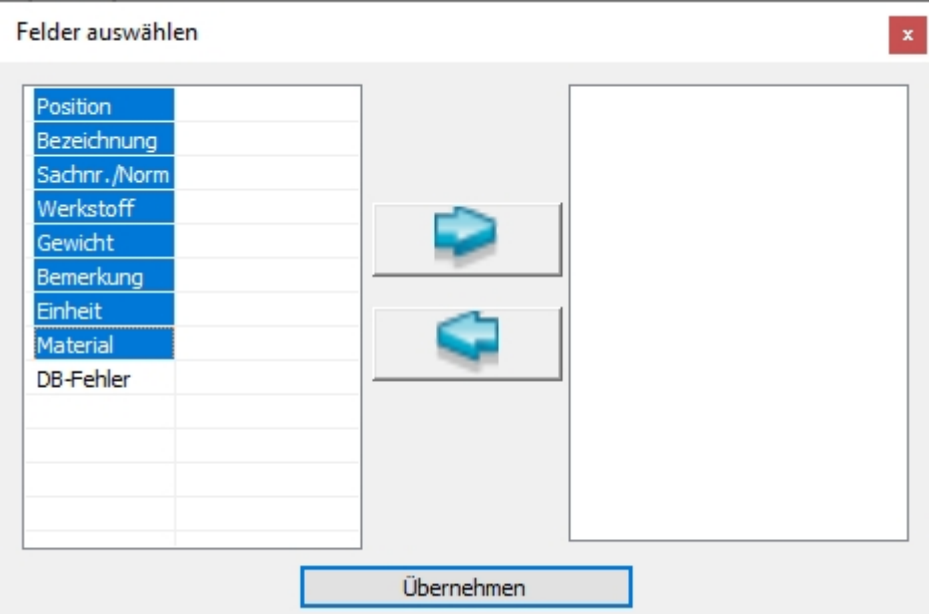

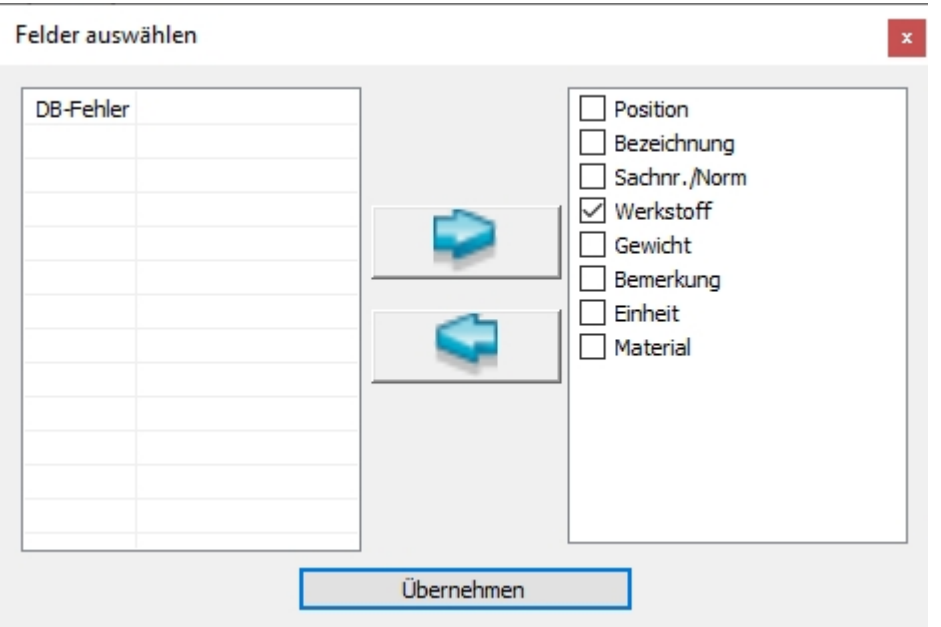

Das Feld Werkstoff dient dazu, das MegaCAD Material auszuwerten. Die Auswahlmöglichkeit wird per Mouseover angezeigt

Mit der Checkbox wird das Feld ausgewählt mit dem in der Liste das Material ausgewählt wird.

Wenn man die Werte übernommen hat, dann werden die Teile aufgesammelt.

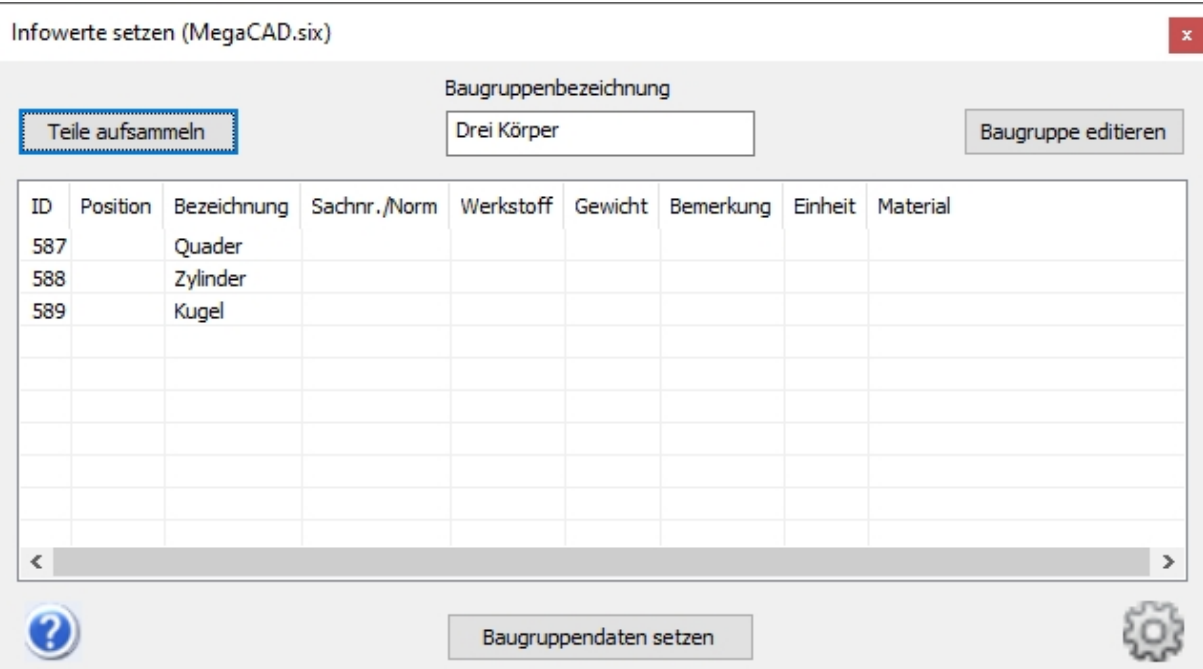

Die Eingabe von Zahlen, Begriffen oder Variablen erfolgt, indem man in eine Zelle klickt. Wenn man vom rot auf grün umschaltet, dann werden alle Zellen in dieser Spalte mit diesem Wert gefüllt

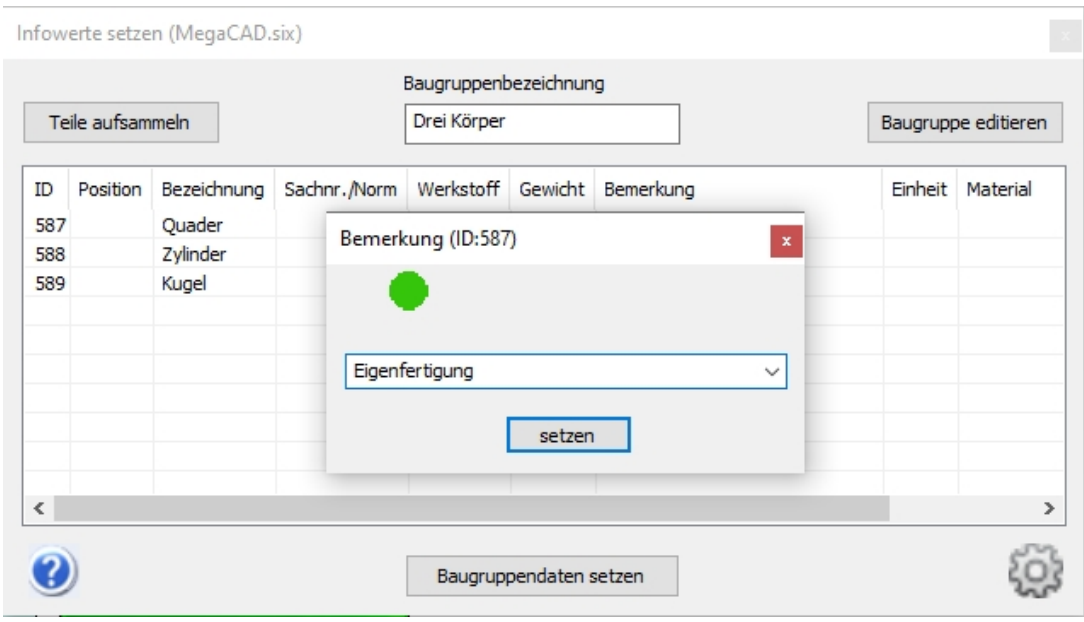

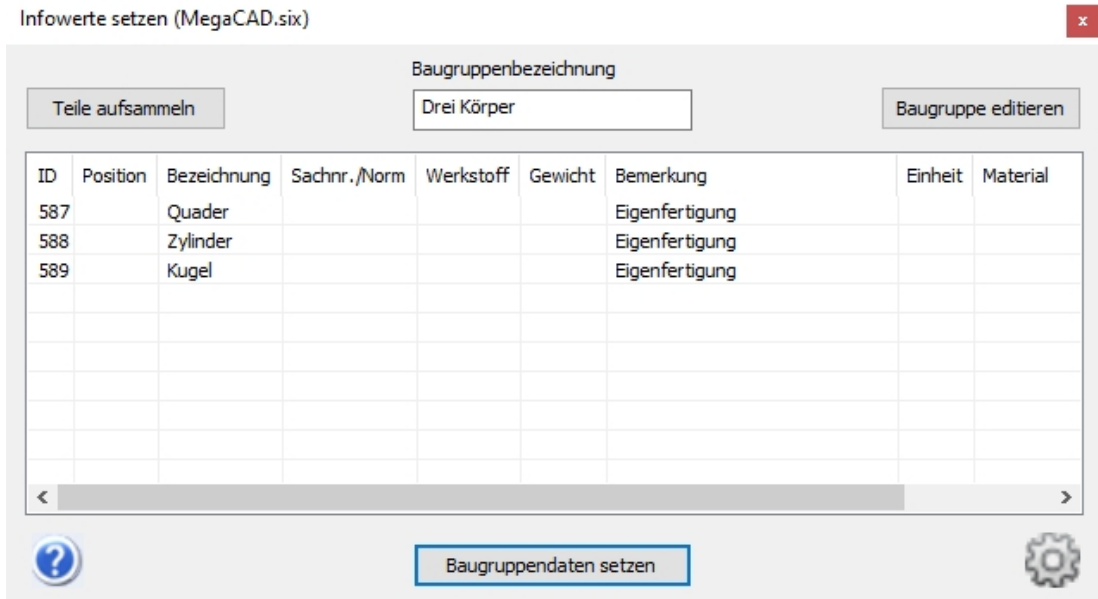

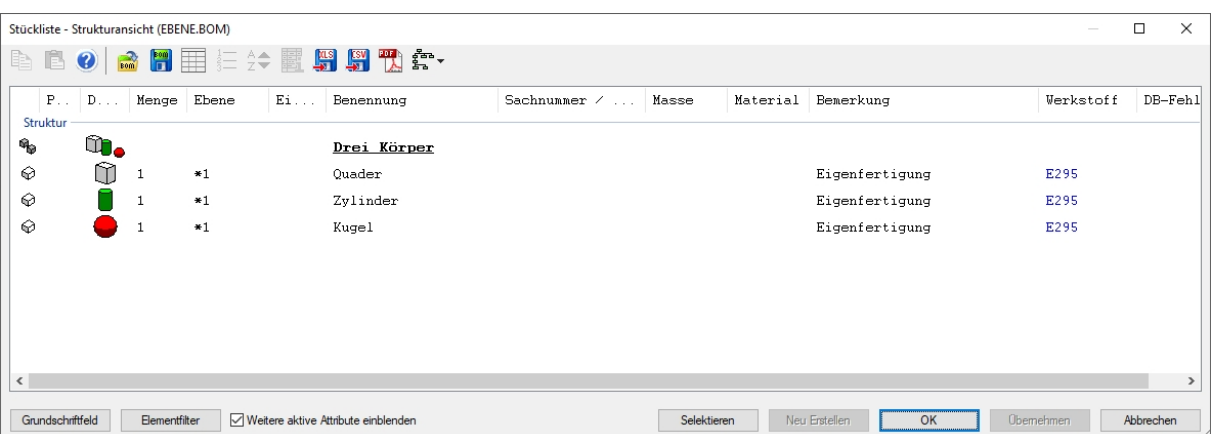

# Arbeitsblatt Verdeckung von Bohrungen

Der Bezugspunkt ist jetzt ein Punkt am Rand der Bohrung, nicht mehr der Mittelpunkt

### Feature-Tree

- Vorschau von großen Baugruppen wurde erheblich beschleunigt.
- Nach der Zuweisung einer neuen Farbe wird nun auch die Feature Tree-Vorschau upgedatet.
- Beim Kopieren werden nun auch die Info-Attribute übernommen.
- Der FT enthält erstmal nur Objekte der obersten Ebene. Die Bearbeitungen bzw. Unterbaugruppen werden erst beim Aufklappen automatisch eingefügt. Dadurch wird der Aufbau von FT stark beschleunigt.

# Drag&Drop

- Operationen (Bohrungen) können gelöscht werden.
- Drag&Drop Löschen von Operationen auch für Fase und Rundung.

### Performance

- Die Performance beim Zoomen mit dem Scrollrad der Maus wurde gerade bei sehr großen Modellen deutlich verbessert.

Der (Neu-)Aufbau des Featuretree bei Änderungen am Modell geht erheblich schneller. Beim STEP-Import können jetzt überflüssige Elemente ausgefiltert werden, was das Datenvolumen ohne Informationsverlust auf 1/5 reduziert.

# Verknüpfungen

Verbesserungen bei der Korrektur von ungenauen Transformationen.

### Selection

Die Sichtbarkeit im Drahtmodel verbessert.

# Dialoge mit Toolbar

Die Darstellung der Toolbaricons wurde optimiert, sodass inaktive Befehle besser zu erkennen sind.

# Neue 3D Schnittstellen

Die Schnittstellen SAT, SAB, ASAT, ASAB 2019, Inventor 2019, Pro/E / Creo 5.0 wurden überarbeitet und den neuen Formaten angepasst.

**Neue 3D Schnittstellen**

Creo 7 Solid Edge 2020 (MP10) AutoCAD 2021 Autodesk Inventor 2021 SolidWorks 2021 CATIA V5 R2021 NX1926 (NX1938)

### Konverter

SAT-Dateien: Materialattribute werden gelesen und den Körpern zugewiesen

## Megaview

Man kann Zeichnungen auf die Applikation fallen lassen. Hierzu klickt man im Explorer eine Datei mit der rechten Maustaste an und hält die Taste gedrückt. Nun bewegt man den Dateinamen auf die Zeichenfläche von MegaCAD oder auf das Ikon von MegaCAD, die Zeichnung wird geladen.

## PARTS4CAD

Kein umständliches Importieren: Mit der Direktintegration von PARTS4CAD ist es möglich Geometrien ohne Zwischenspeichern direkt in MegaCAD zu erzeugen. So sparen Sie Zeit und können Ihre CAD-Daten direkt aus Ihrem CADENAS Zugang integrieren.

Abrechnung erfolgt über CADENAS

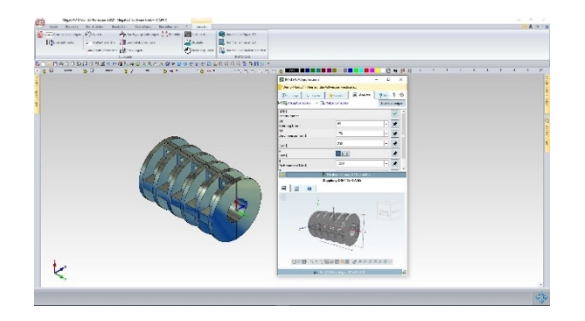

### PARTS4CAD

Alternativ zum Teilemanagement PARTSolutions von Cadenas kann nun PARTS4CAD verwendet werden. Die Handhabung ist im Wesentlichen wie bei PARTSolutions.

Voraussetzungen zur Verwendung von PARTS4CAD:

- Ist PARTSolutions installiert, wird diese Schnittstelle verwendet (ggf. deinstallieren)
- PARTS4CAD Professional muss installiert werden.
- Das Installationverzeichnis ist standardmäßig in C:\Program Files\cadenas\parts4cad\_professional Falls in ein anderes Verzeichnis installiert wurde ist ggf. der Eintrag in der parts4cad.ini zu korrigieren:

Beispiel: P4C\_INSTALLATION=D:\Program Files\cadenas\parts4cad\_professional\

- Das MegaCad-Feature MegaCAD\_PART\_20 muss installiert sein
- Des weiteren wird ein Login und ggf. eine Lizenz für PARTS4CAD genötigt.

Weitere Informationen erhalten Sie von Ihrem zuständigen Vertriebsmitarbeiter

# C-Schnittstelle:

neue Funktion ObjElmInfoCmdDlg(...)

Der Unterdialog "Objekt/Element/Baugruppeninfo, Bild, Hyperlink" aus dem "Stücklisteninformationen bearbeiten" Dialog wird aufgerufen. Die Befehlsfolge zur Verwendung in Stücklisteninformationen wird zurückgegeben.